## **[オンラインセミナー] インテル® Quartus® Prime を Tips で使いこなそう <Standard Edition 編>**

Rev.4 Altima Company | A Macnica Division Company

**Co.Tomorrowing MACNICA** 

## **このセミナーで紹介する Tips**

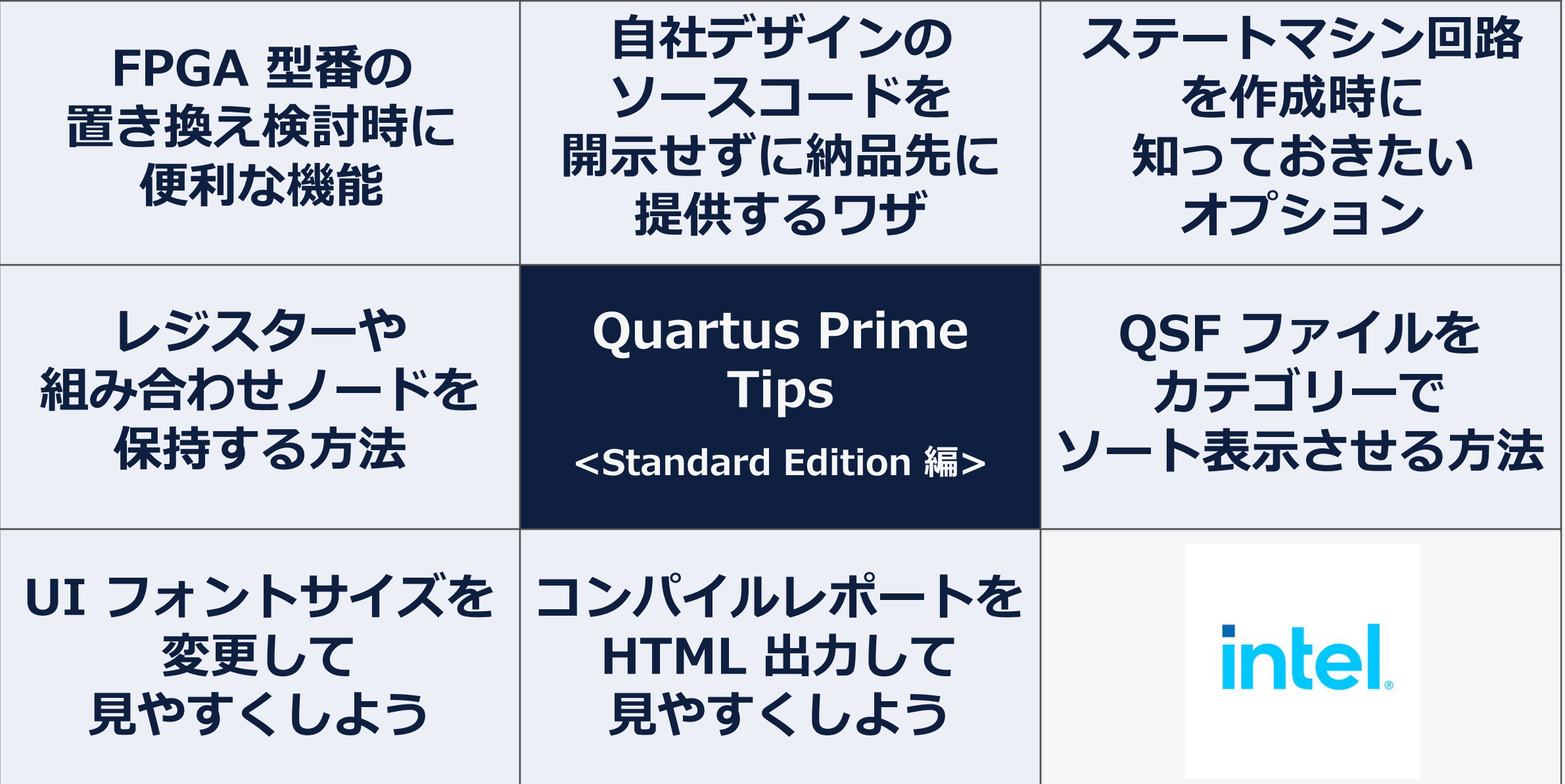

**MACNICA** 

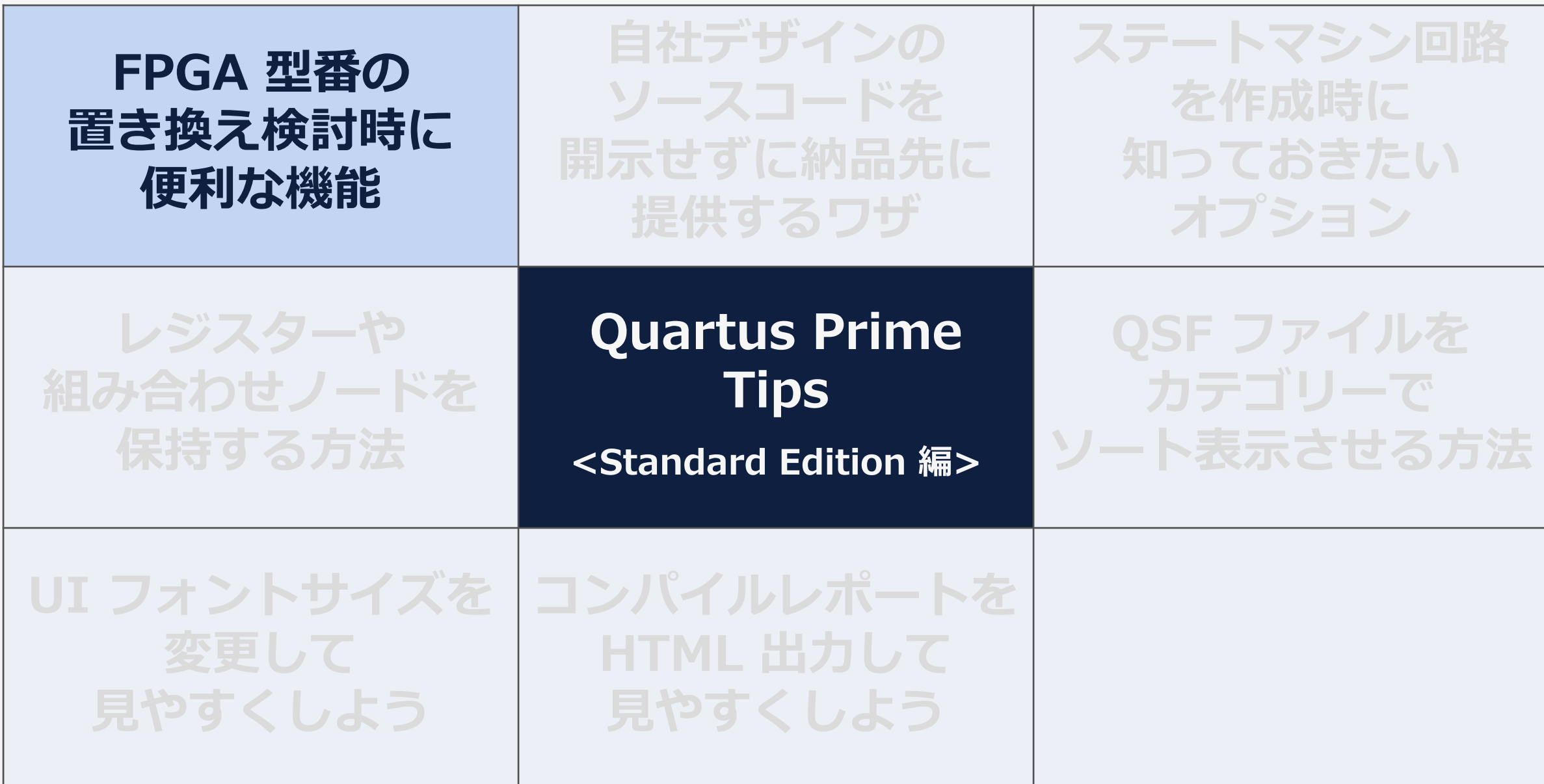

### **macnica**

## **FPGA 型番の置き換えを検討**

### ⚫ **インテル® FPGA は、同一ファミリー&同一パッケージ内でデバイス・マイグ レーションに対応**

### ◦ 専用ピン, JTAG ピン, コンフィグレーション・ピンのレイアウトは同じ ◦ 電源ピンもほぼ同じレイアウト

- - ただし、FPGA の集積度に応じて電源のピン数は変わる
	- ̵ 該当するパッケージの計画最大集積度に対応してレイアウトする
- I/O ピンは、計画されるすべての集積度に対して照合が必要

### ⚫ **マイグレーション可能なライン ナップをドキュメントでチェック**

◦ 各デバイスの Device Overview

### **Vertical Migration Capability Across Cyclone V Device Packages and Densities** Figure 7.

The arrows indicate the vertical migration paths. The devices included in each vertical migration path are shaded. You can also migrate your design across device densities in the same package option if the devices have the same dedicated pins, configuration pins, and power pins.

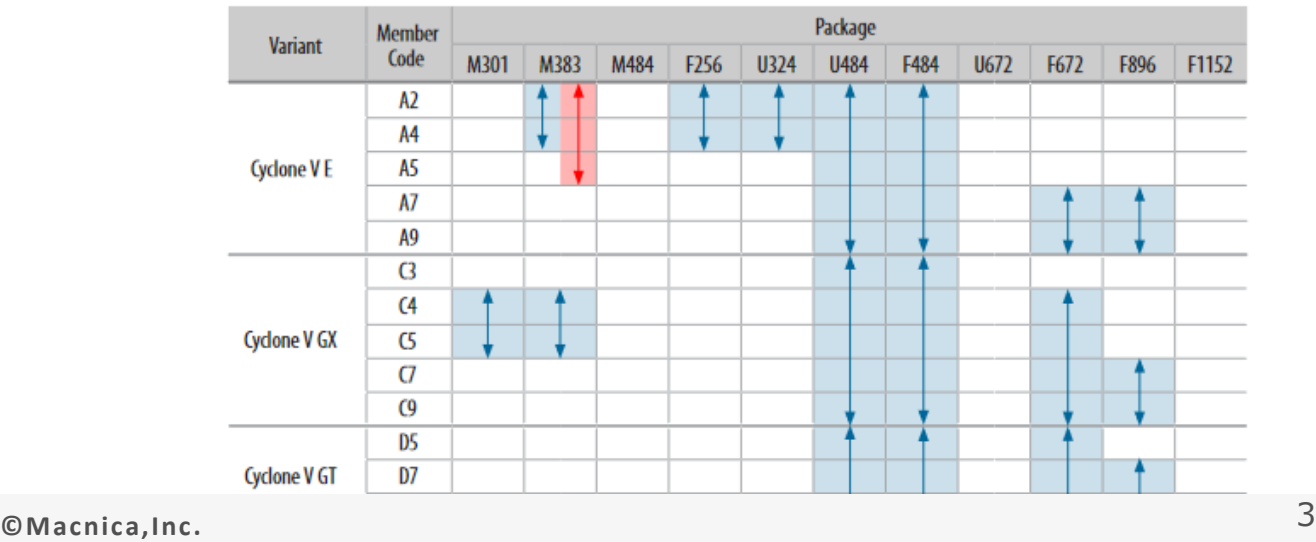

## **FPGA 型番の置き換え検討時の "つまずき"**

どれ位の 回路規模になるか わからないし、 試作品は大きめの型番 が良いよね。

量産のときは コスト削減のためにも 規模を下げた型番だよなぁ。

### ⚫ **一般的にやること**

**メーカーの Web サイトから 各型番のピンアウトファイルをダウンロードして**

 $5<sup>W</sup>$ 

**ユーザー自ら各ピン番号を比較**

## **やるのは 正直ちょっと面倒**

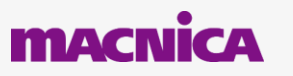

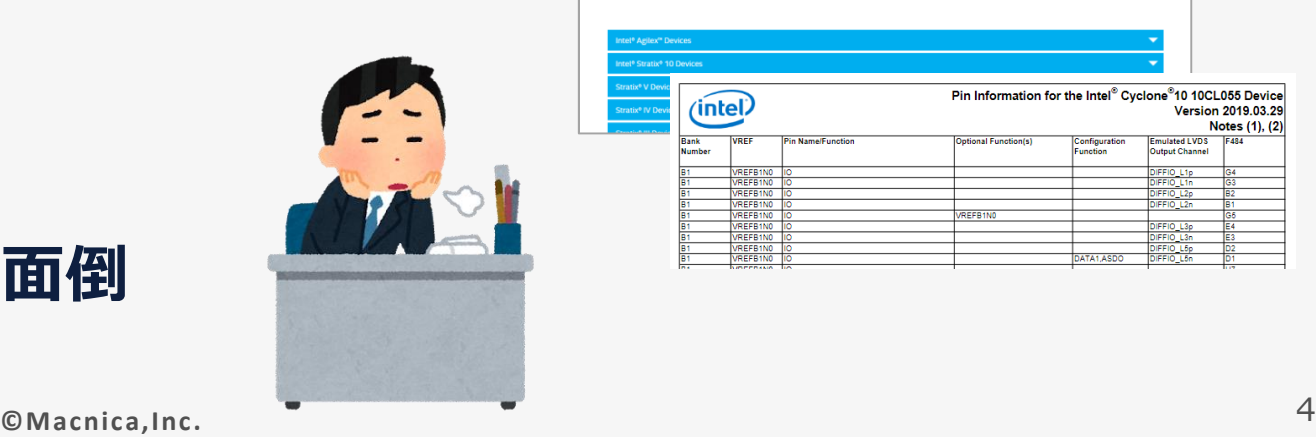

 $\circ$  O

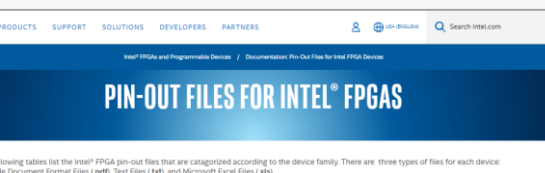

試作のボードを作り直さずに

量産でもそのまま

使いたいなぁ。

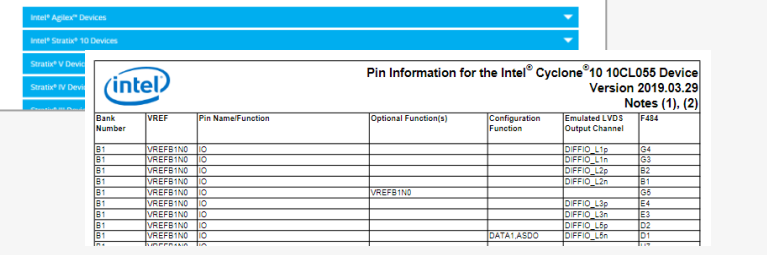

## **FPGA 型番の置き換え検討時に "便利な機能"**

## ● そんなときは? **Quartus Prime のマイグレーション機能を活用しよう!**

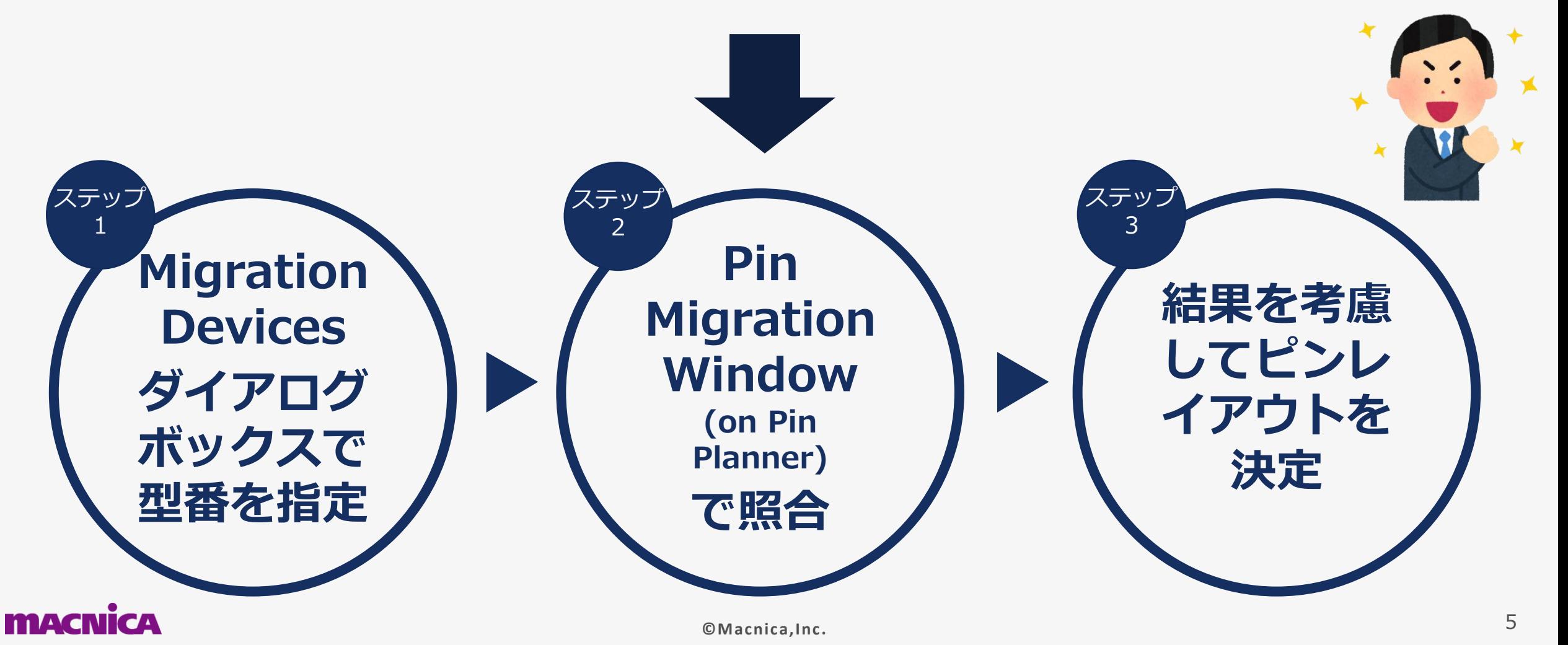

## **Quartus Prime の操作 [1/2]**

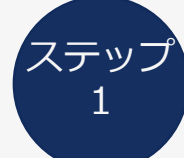

ステップ **Migration Devices ダイアログボックスで Pin Migration Window で照合 型番を指定**

### **① Device ダイアログボックス内の Migration Devices ボタンをクリック**

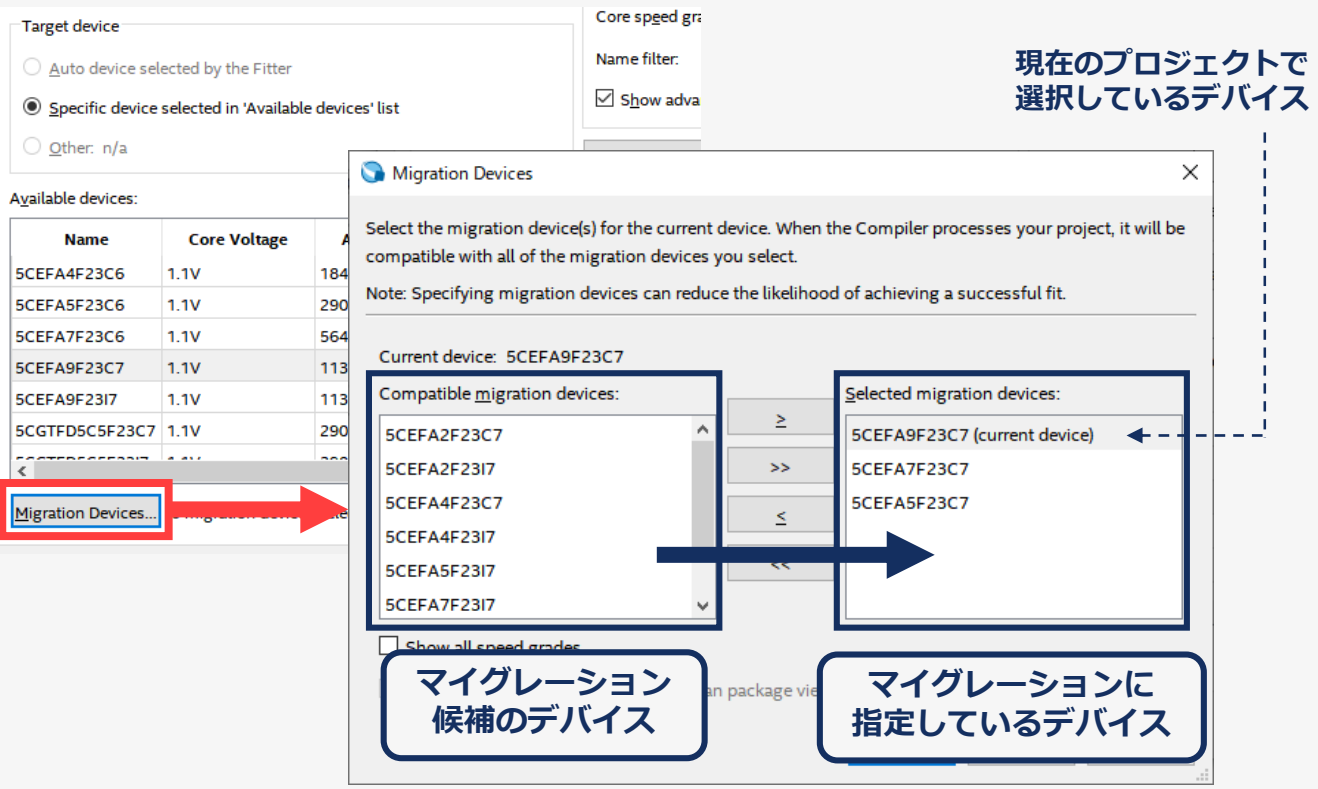

### **©Macnica,Inc.** 6 **② マイグレーションとしてピン照合したい型番を選択**

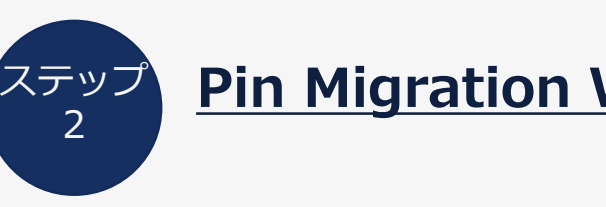

### **① Pin Planner を起動 ② View メニュー ⇒ Pin Migration Window**

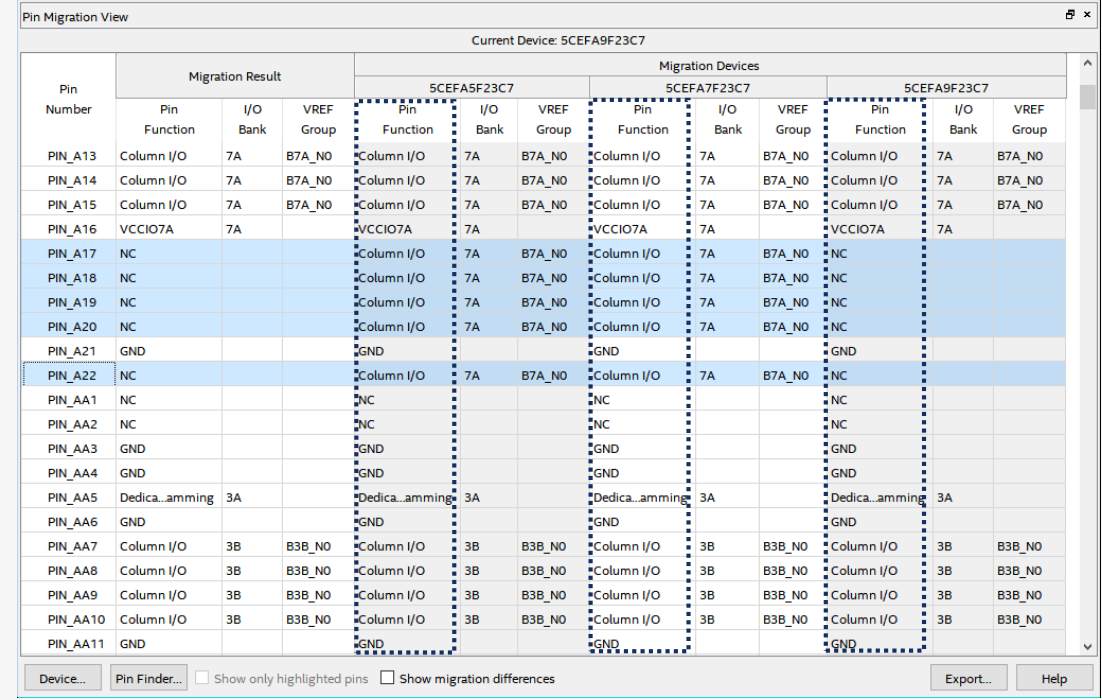

### **③ 各ピンの Pin Function を照合**

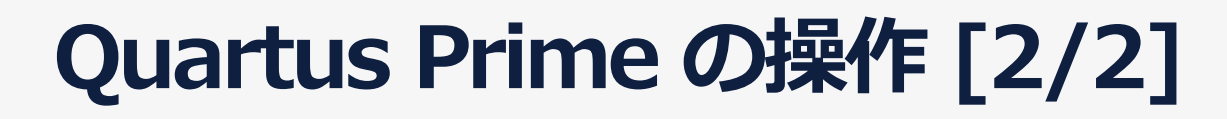

### ステップ **結果を考慮してピンレイアウトを決定**

### ⚫ **Pin Migration Window の Migration Result を参考に、ピンレイアウトを作成**

- Migration Result は Pin Planner の Package View 上の表示にも反映
- 差動ピンのチェックは実施されないため、必要な場合は別途ユーザーが見比べる必要あり

### ⚫ **その他**

3

- Current Device ではユーザー I/O ピンや NC であっても、Migration Result に応じて基板上で NC, VCC, GND 処理を行う
- Migration Result が Column I/O や Row I/O 表記で、論理回路上で未使用にしたピンは、Quartus Prime 上で Unused Pin としての処理が必要

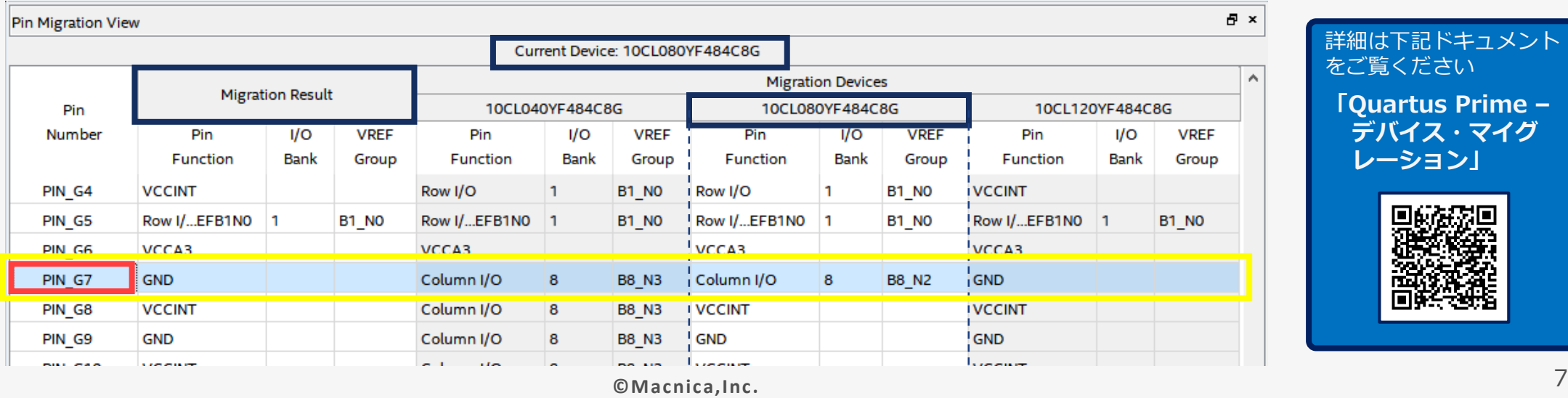

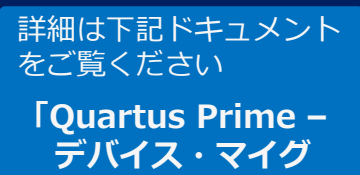

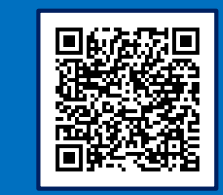

**レーション」**

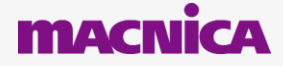

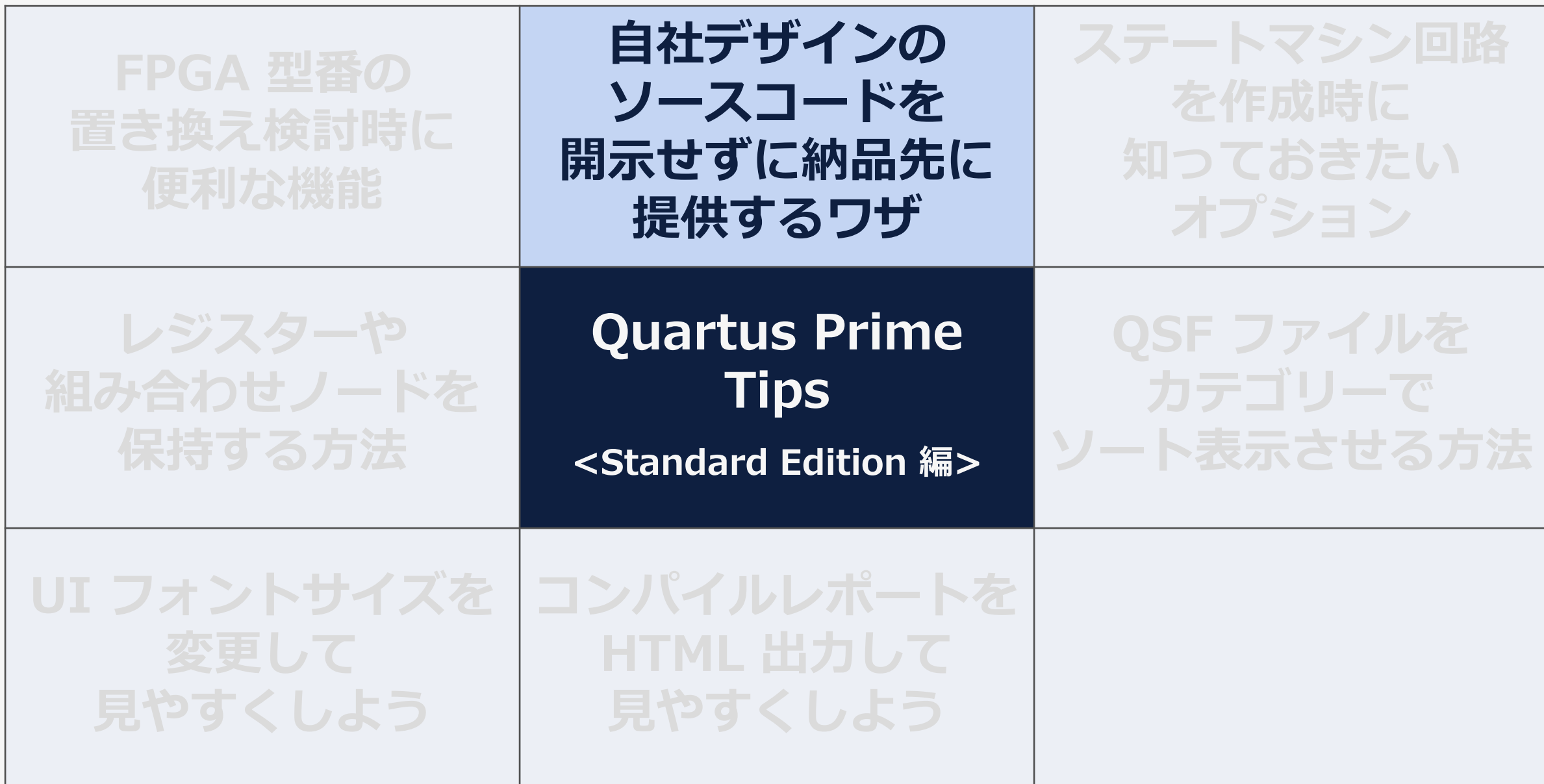

**MACNICA** 

## **自社で作成したデザインを納品先に提供**

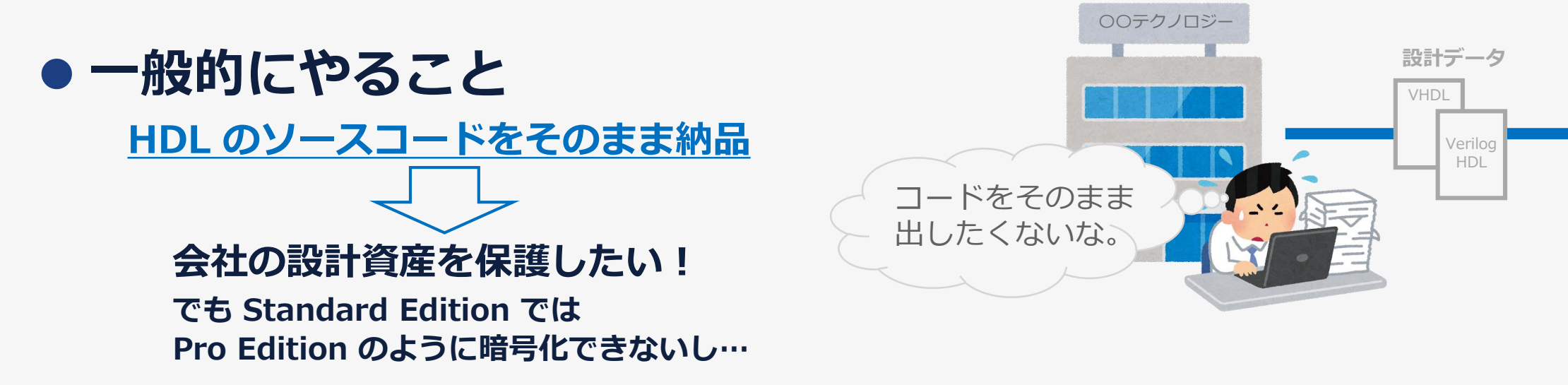

## ⚫ **そんなときは?**

**Quartus Prime で QXP ファイルを生成しよう!**

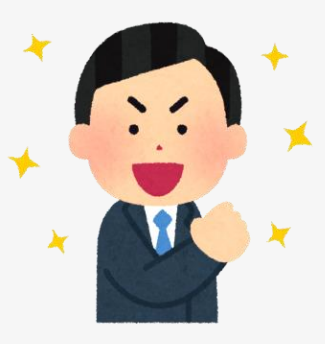

**IMMEDIAN** 

※ Lite Edition は非サポート

**[QXP (Quartus Prime Exported Partition) ファイルとは?]**

- ̵ **バイナリ化されたネットリスト**
- ̵ **本来は インクリメンタル・コンパイルで使用されるファイル**

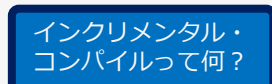

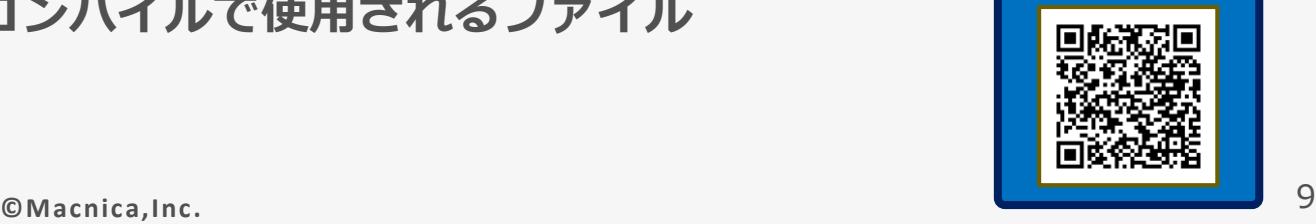

## **自社デザインのソースコードを開示せずに 納品先に提供するワザ**

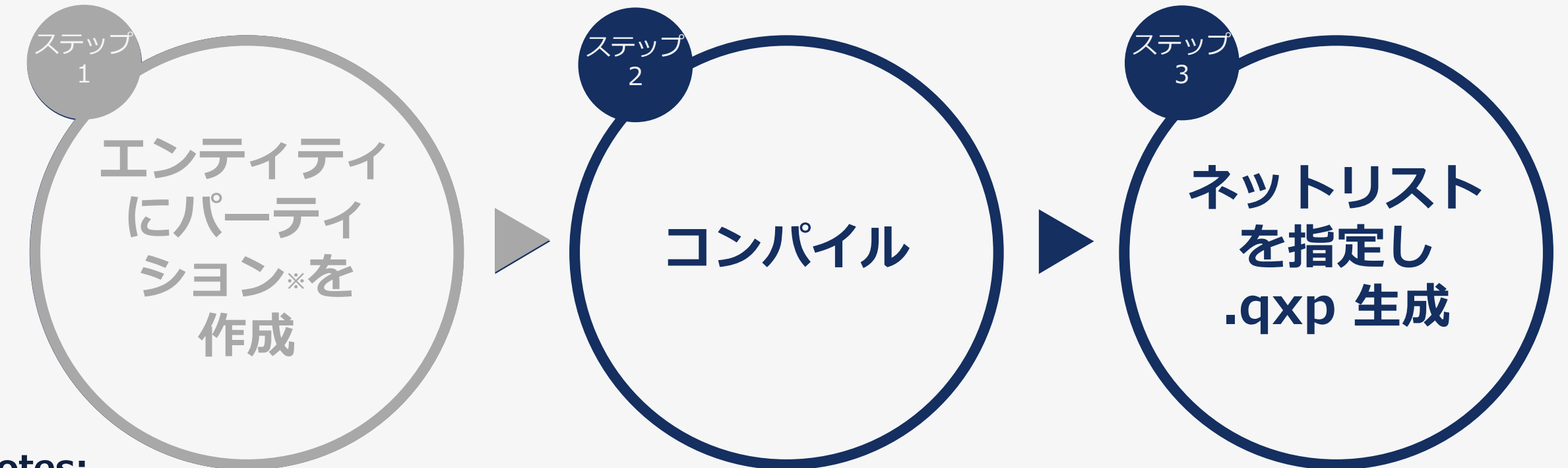

**Notes:**

- ⚫ **プロジェクトの最上位エンティティを QXP 化する場合は、ステップ1 は不要**
- ⚫ **Export 側と Import 側のプロジェクト環境を統一**

◦ FPGA は同じ型番

◦ Quartus Prime は同じバージョン (ビルド番号を含む)

**©Macnica,Inc.** 10 ※ パーティションとは?:デザインのインスタンスに適用できる論理的な名前付きの階層境界割り当てのこと。

### **QXP ファイルを作成する際のポイント** ⚫ **どのような情報を QXP に含ませるか?** ◦ QXP ファイルの生成フローが異なる どうしよう かなぁ

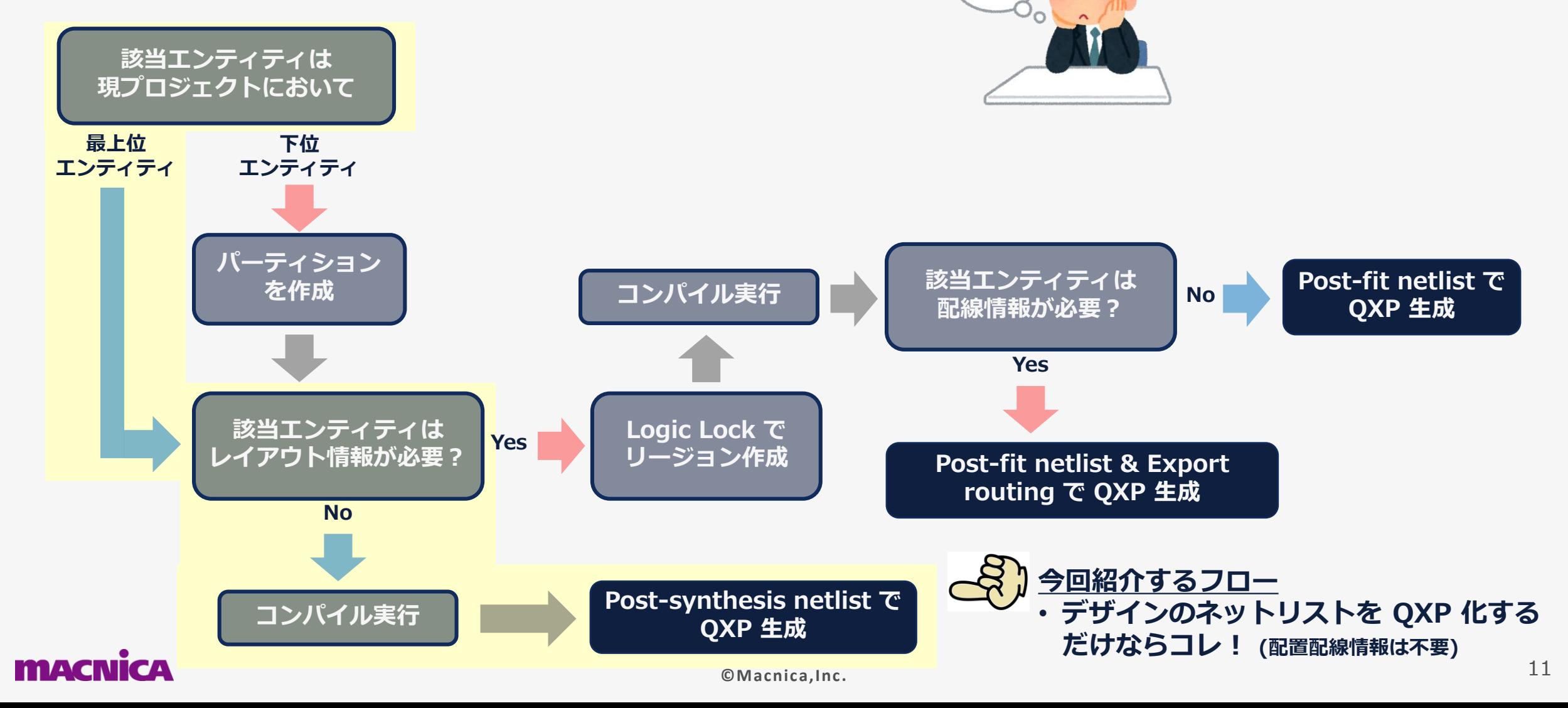

## **Quartus Prime の操作 <エクスポート側>**

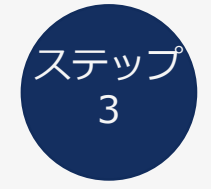

### $\bar{c}_3^{\mathrm{sys}}$  <u>ネットリストを指定し、.qxp 生成</u>

- **① Project メニュー ⇒ Export Design Partition**
- **② Post-synthesis netlist = On**
- **③ OK ボタンをクリックして QXP ファイル生成**

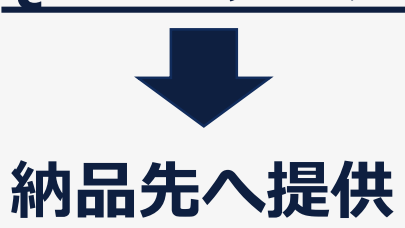

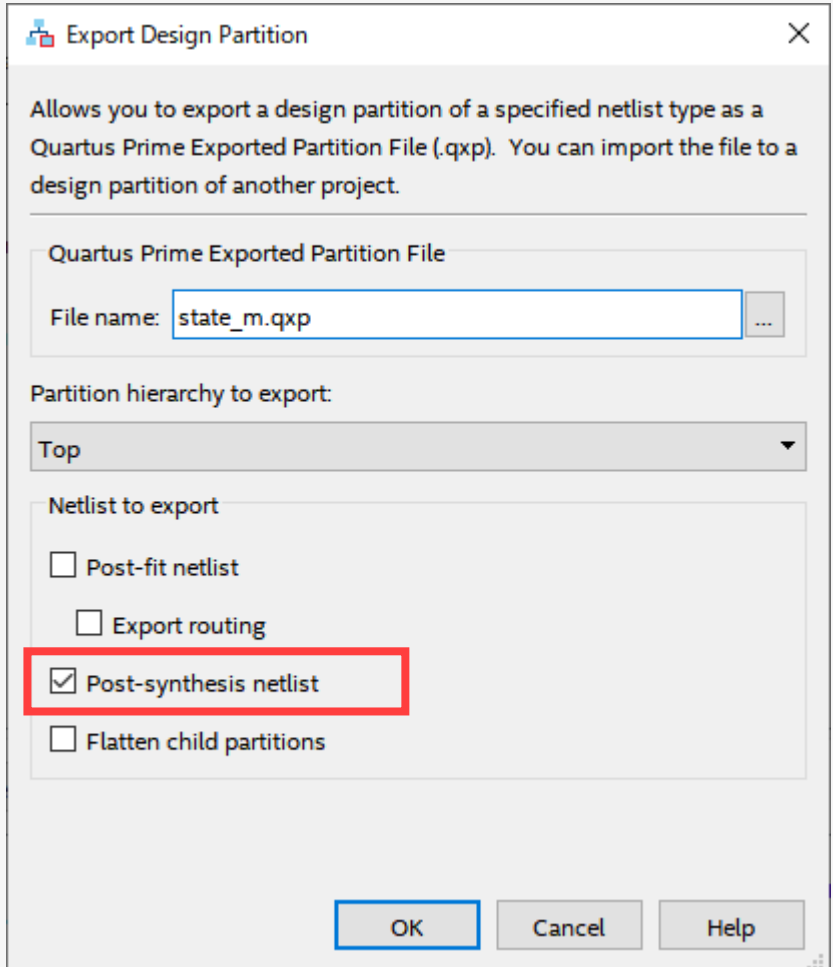

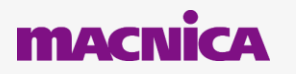

## **Quartus Prime の操作 <インポート側 [1/2]>**

### **例: インポートプロジェクトにおいて QXP エンティティが下位エンティティの場合**

**① 該当エンティティ用のラッパーファイルを作成、 プロジェクトに登録**

**② Analysis & Elaboration を実行**

**③ QXP エンティティ用のパーティションを作成**

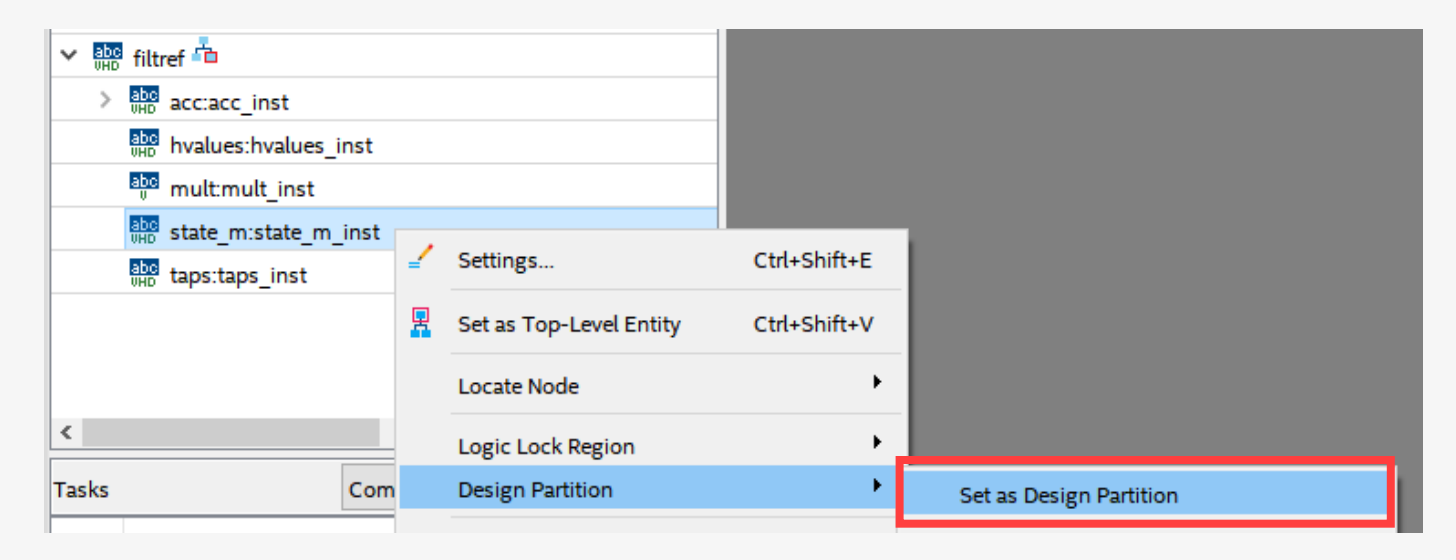

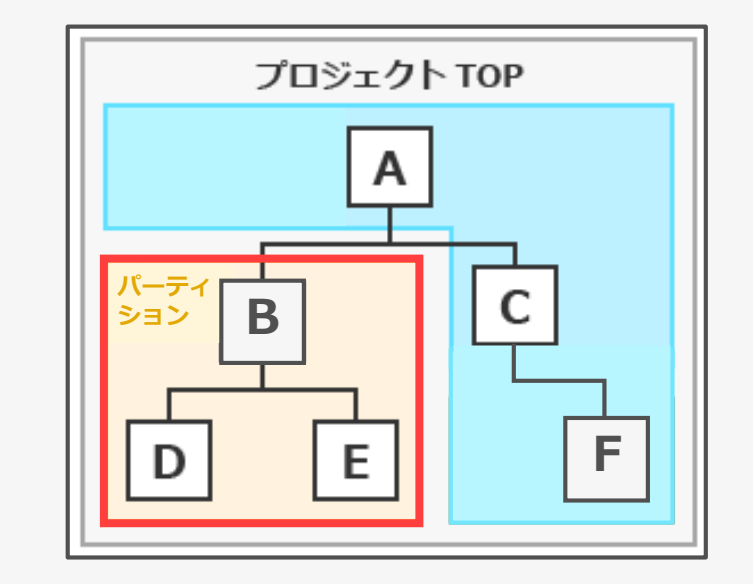

## **Quartus Prime の操作 <インポート側 [2/2]>**

### **④ Import Design Partition を選択 ⑤ QXP ファイルを指定**

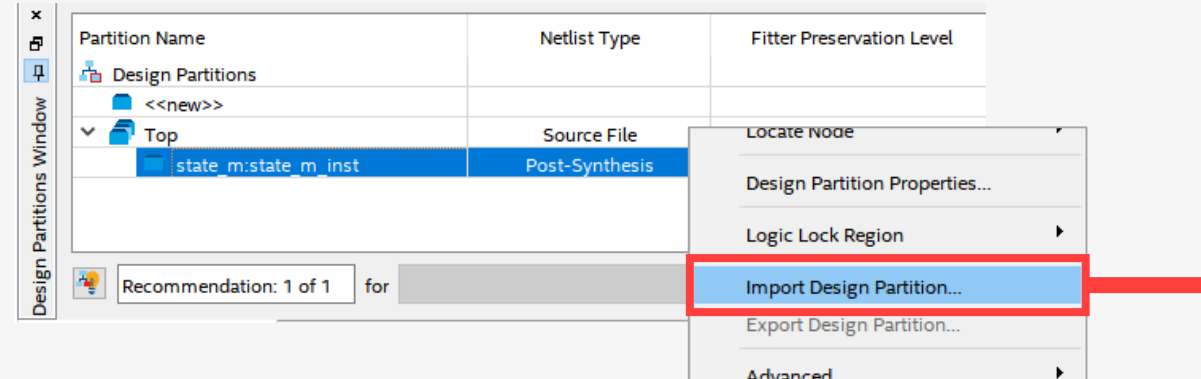

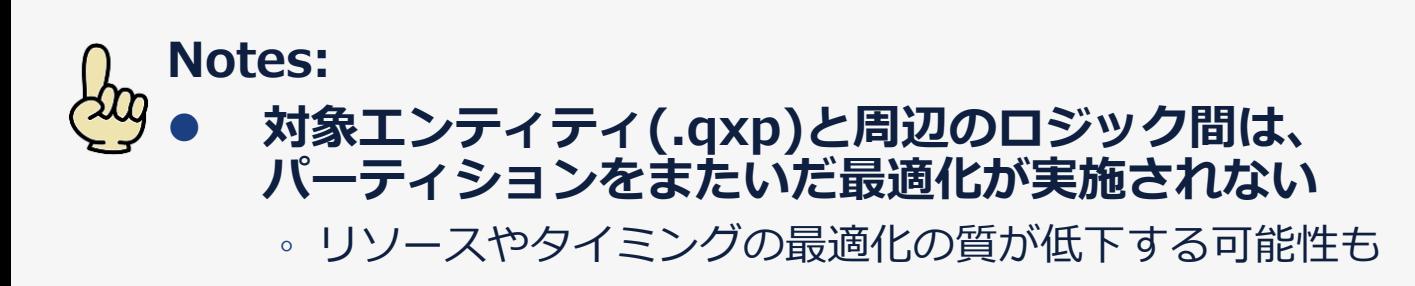

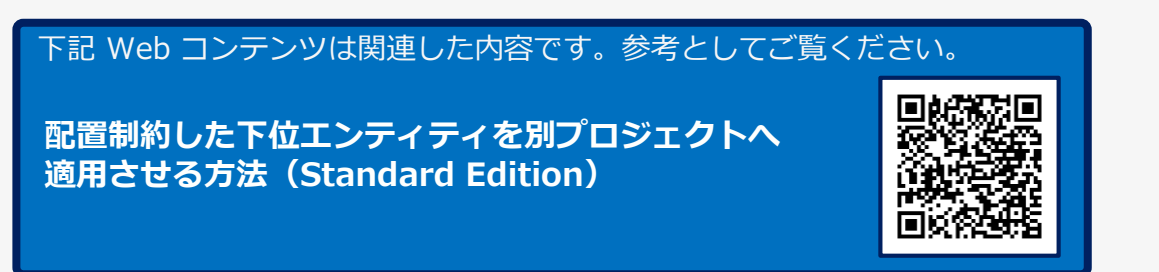

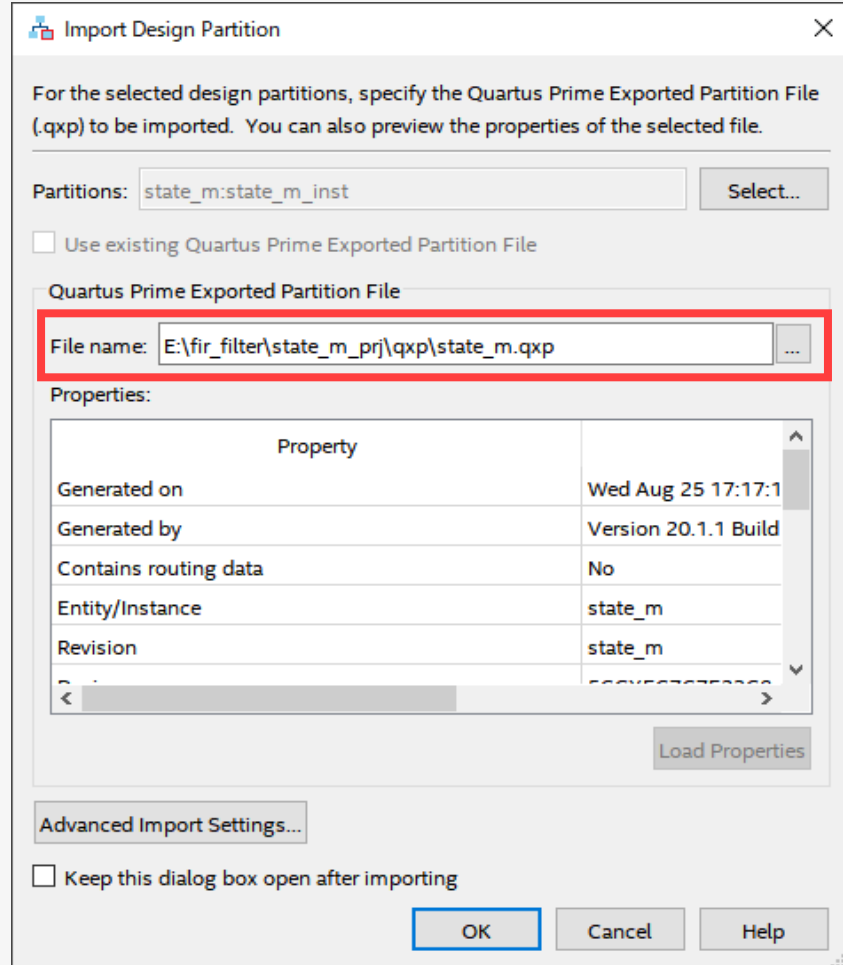

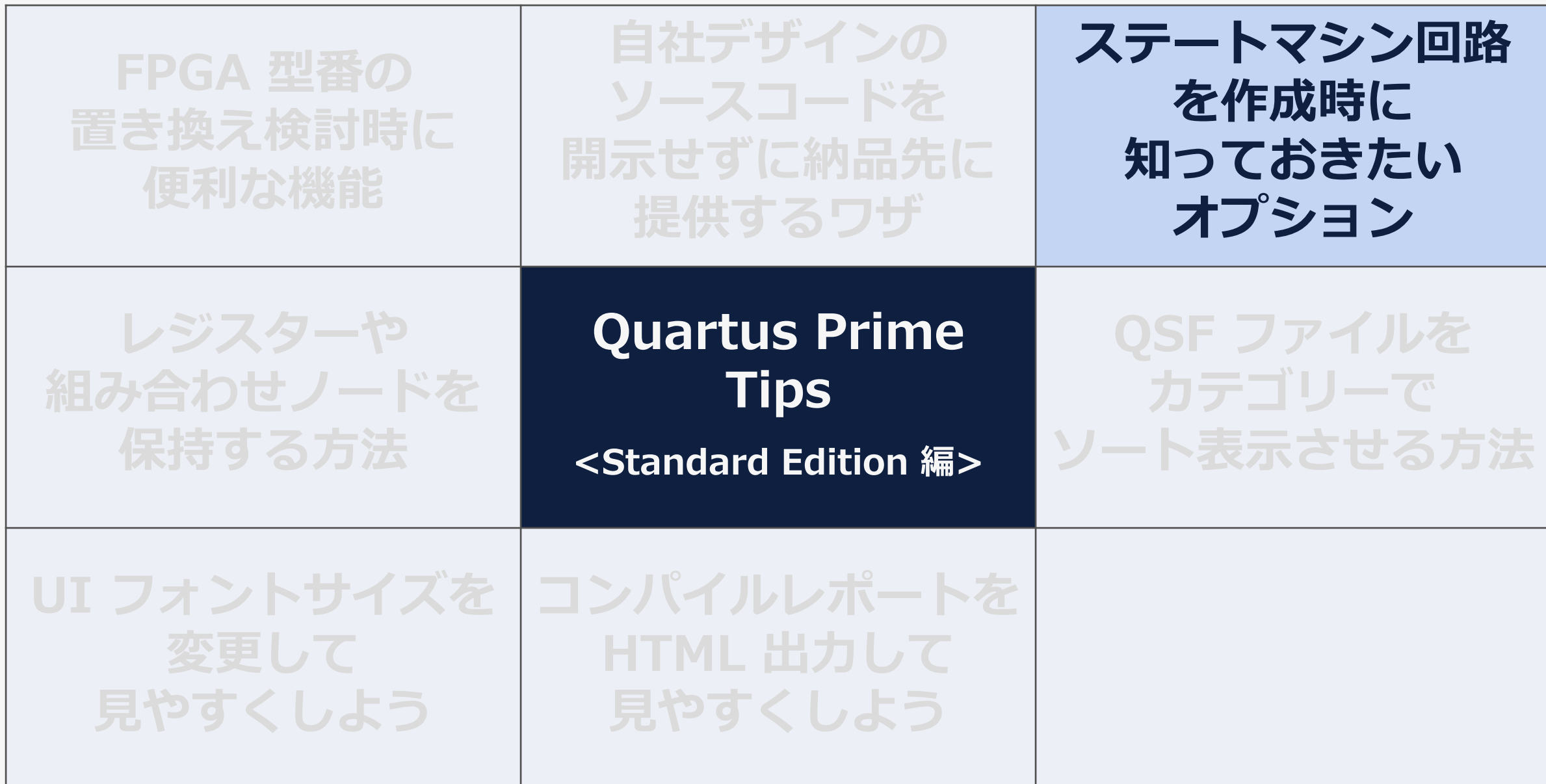

**MACNICA** 

## **ステートマシンを作成**

⚫ **論理合成ツール(Quartus Prime を含む)は、速度と面積に応じてス テートマシンのロジックを最適化する**

## **◆ イリーガルステート**

### ⚫ **一般的な HDL 記述での対応**

- VHDL : others
- Verilog HDL : default

### **● 論理合成ツールが最適化を実施**

◦ イリーガルステート用の回路は実装さ れない

### **もし、イリーガルステートに入って しまうとリセットされるまで正常に 機能しない可能性がある**

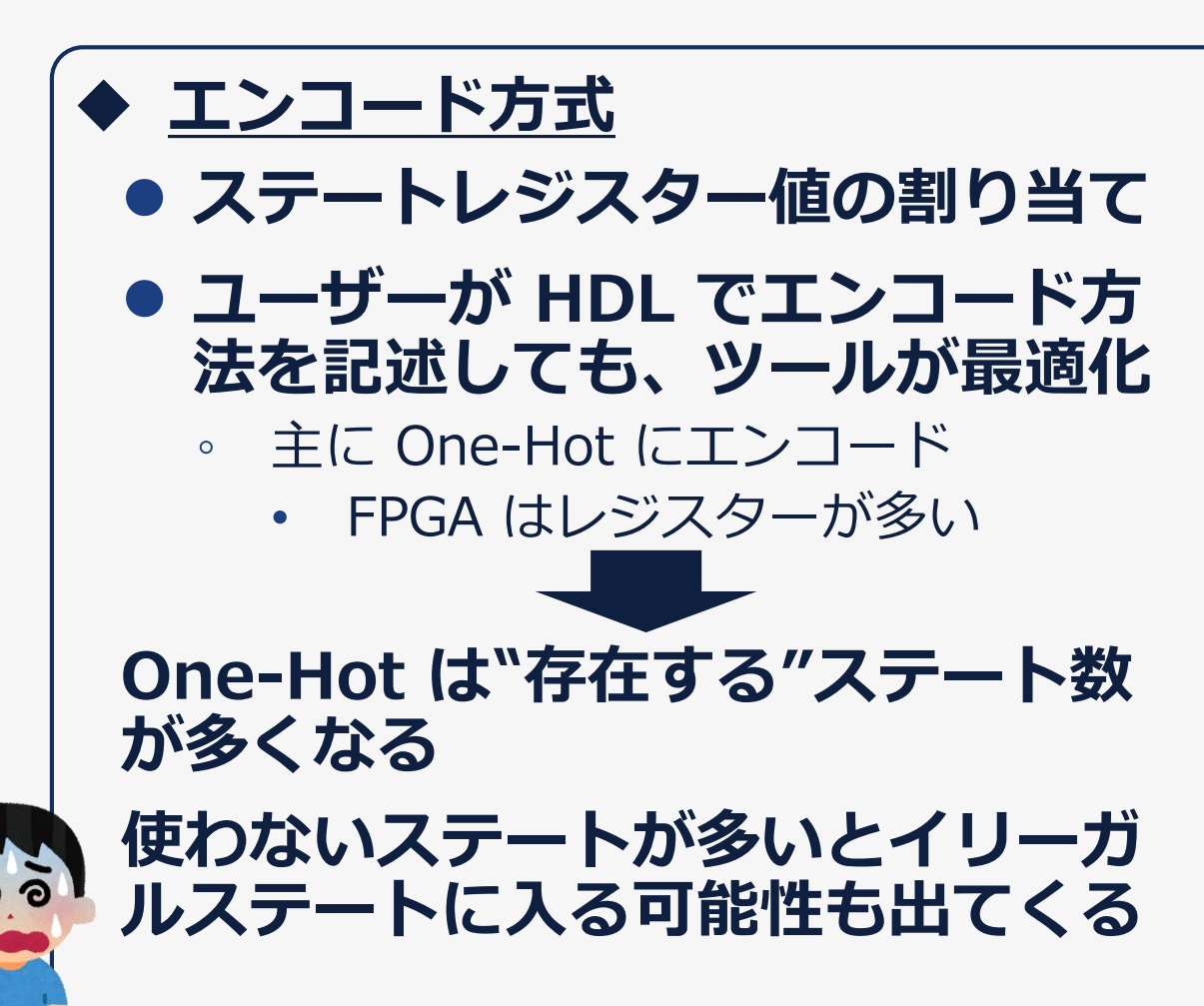

## **ステートマシン回路を作成時に知っておきたいオプション**

## ⚫ **そんなときは?**

## **Safe State Machine / State Machine Processing**

## **オプションを活用しよう !**

**Safe State Machine** 

**無効なステートから抜け出すた めのロジックをインプリメント するオプション**

**On** / Off

### **State Machine Processing**

**ステートマシンをどのような エンコード形式でコンパイル するかを指定するオプション**

Auto / Gray / Johnson / **Minimal Bits** / One-Hot / **User-Encoded**

## **Quartus Prime の操作**

**MACNICA** 

### ⚫ **Assignments メニュー ⇒ Settings ⇒ Compiler Settings カテゴリー内 ⇒ Advanced Settings (Synthesis)**

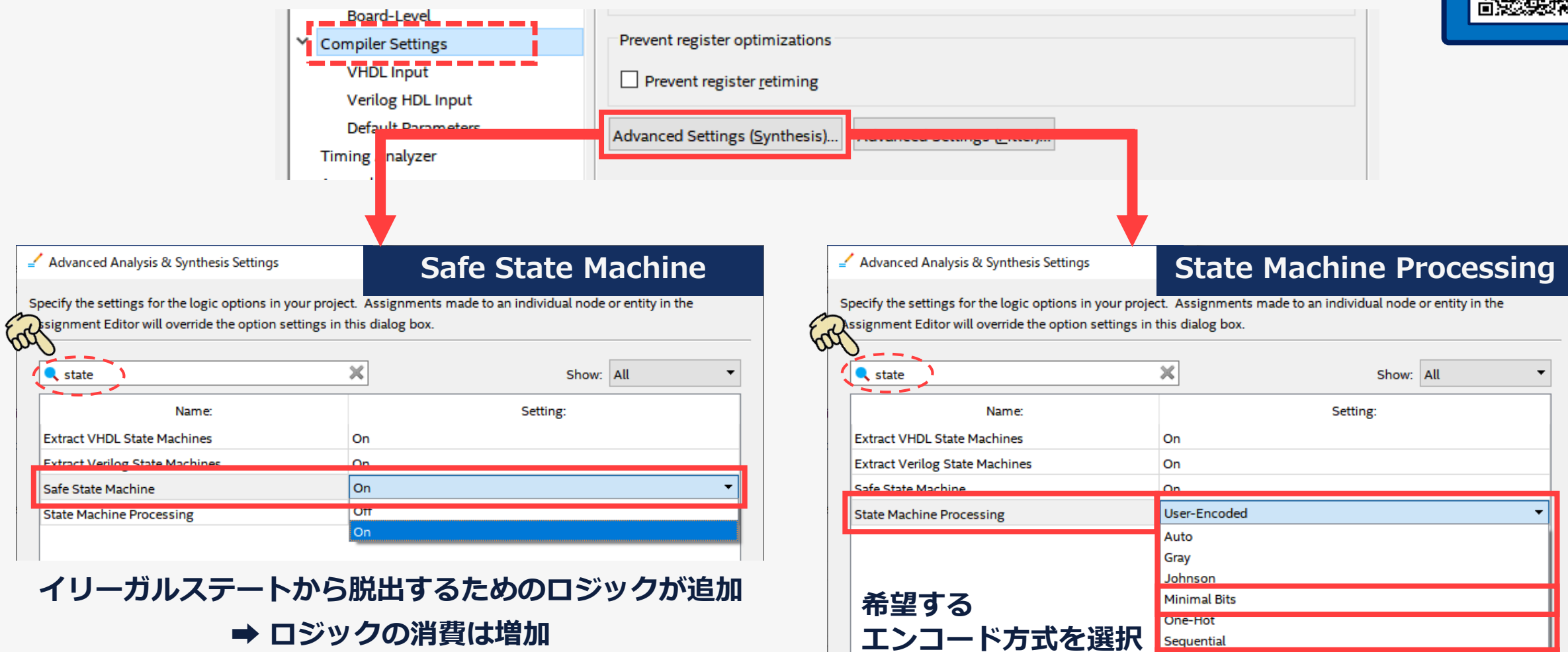

### 下記をご覧 ください **「ステートマシン 回路の設定方法」**

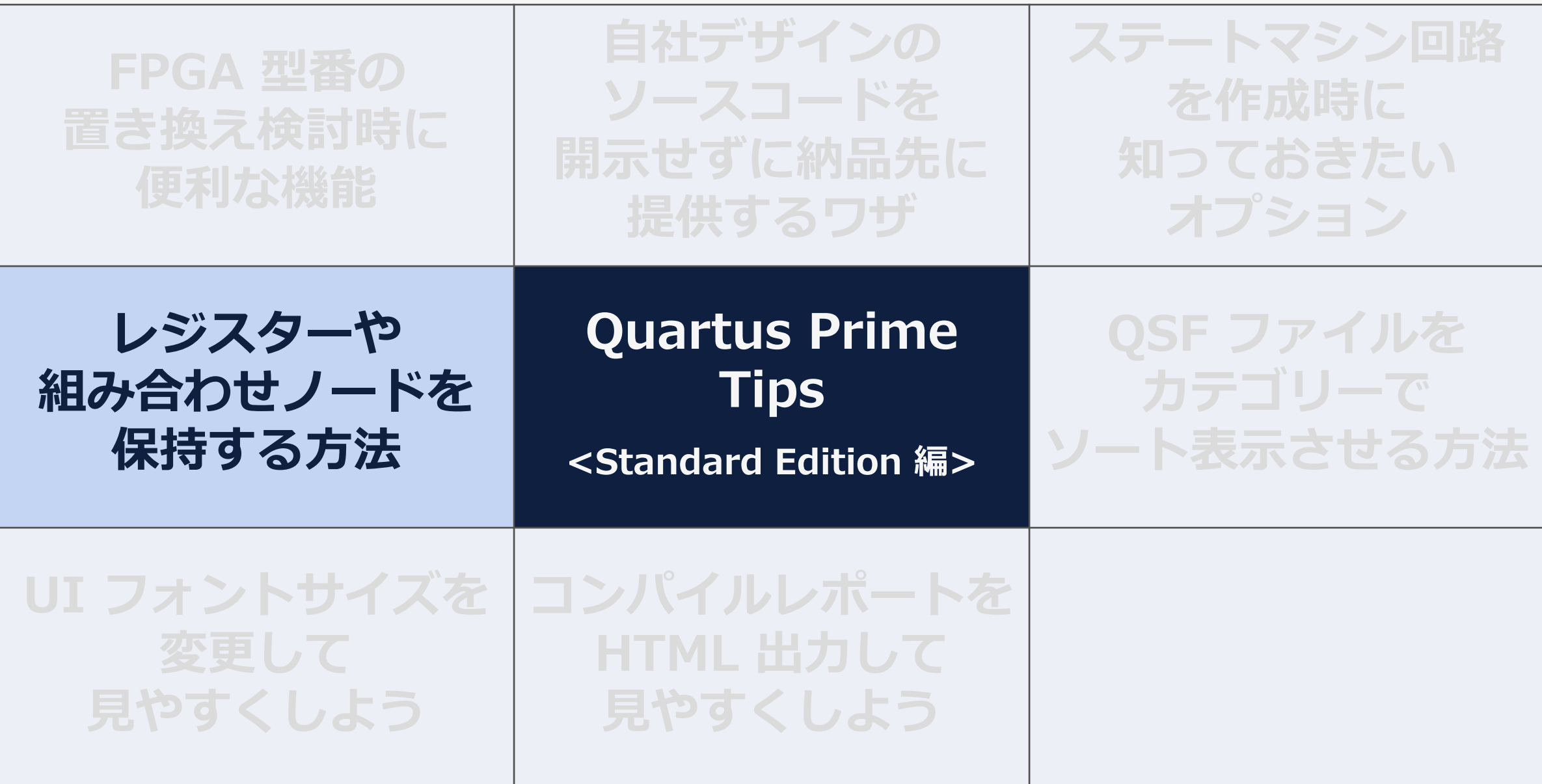

**MACNICA** 

## **レジスターや組み合わせがコンパイルでいなくなった!**

- ⚫ **Quartus Prime のコンパイラーがデザインを最適化**
	- 無駄なリソースを削減 ⇒ 基本的には良いこと
- ⚫ **設計者によっては "あえて" 構築したノード ⇒ 無くなると困る**

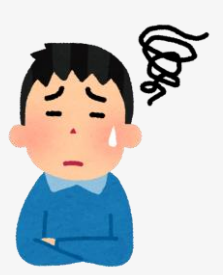

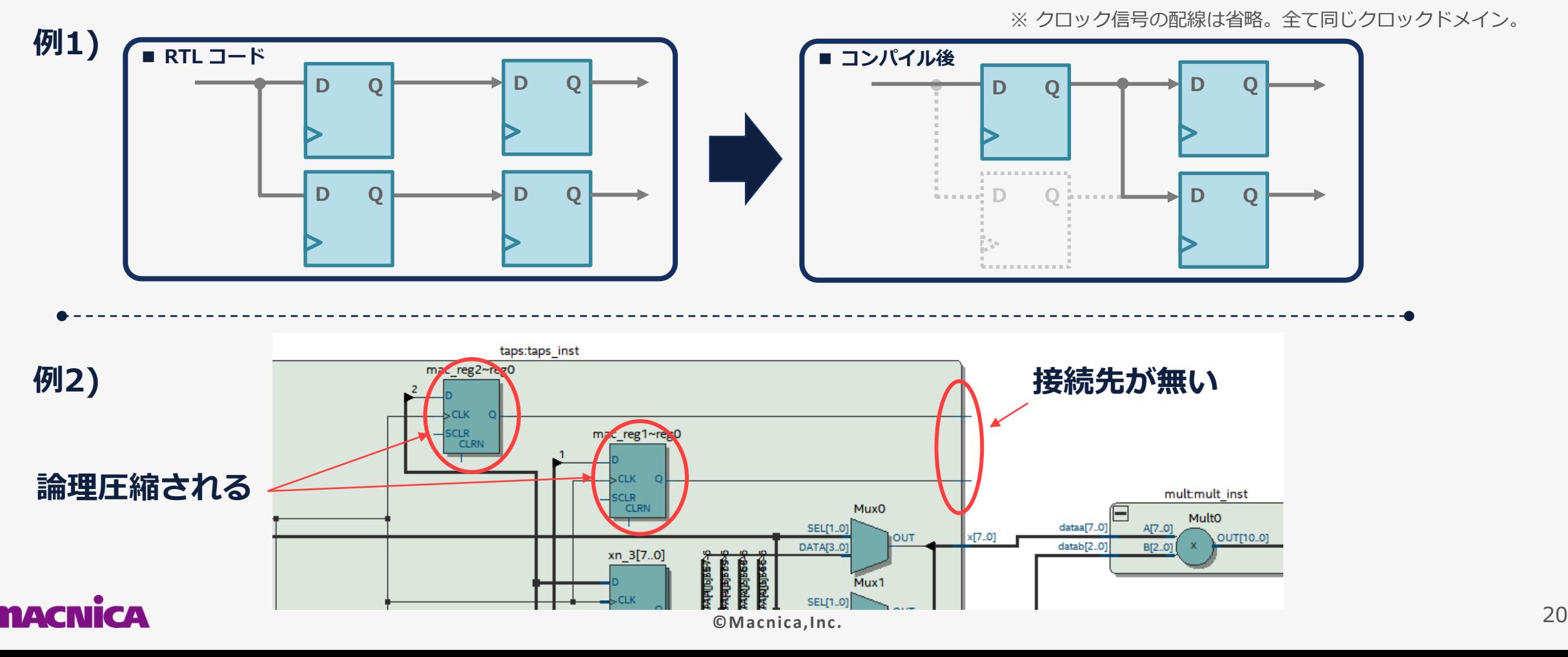

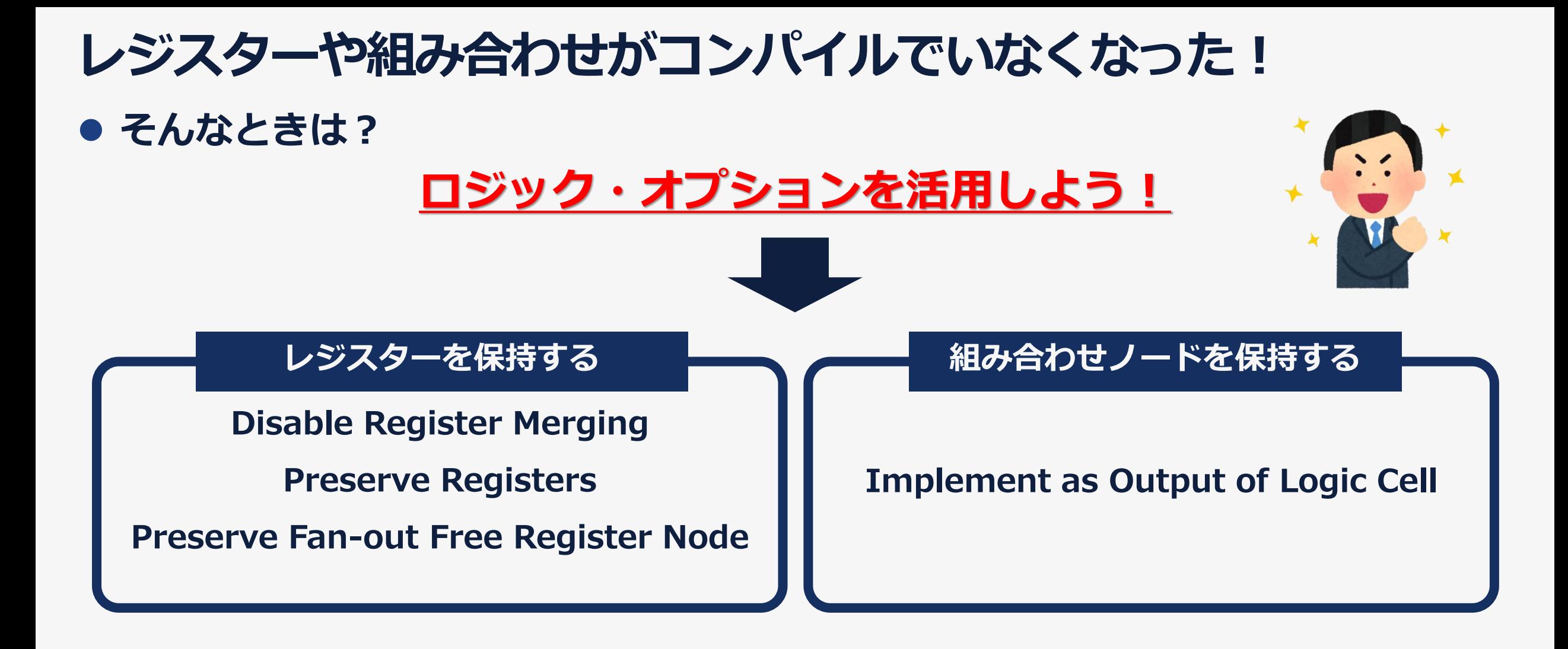

⚫ **対象ノードに対して Assignment Editor で制約** ◦ ソースコードに直接 **アトリビュート/プラグマ** を記述しても OK!

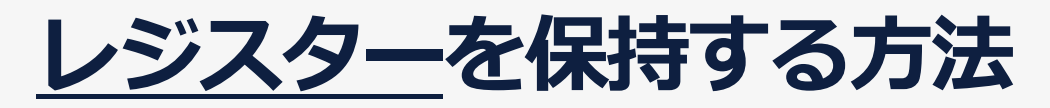

### ⚫ **Assignments メニュー ⇒ Assignment Editor**

- 1. Node Finder で保持したいレジスターを選択
	- ◦Filter で "**Registers: pre-synthesis**" を使用して検出

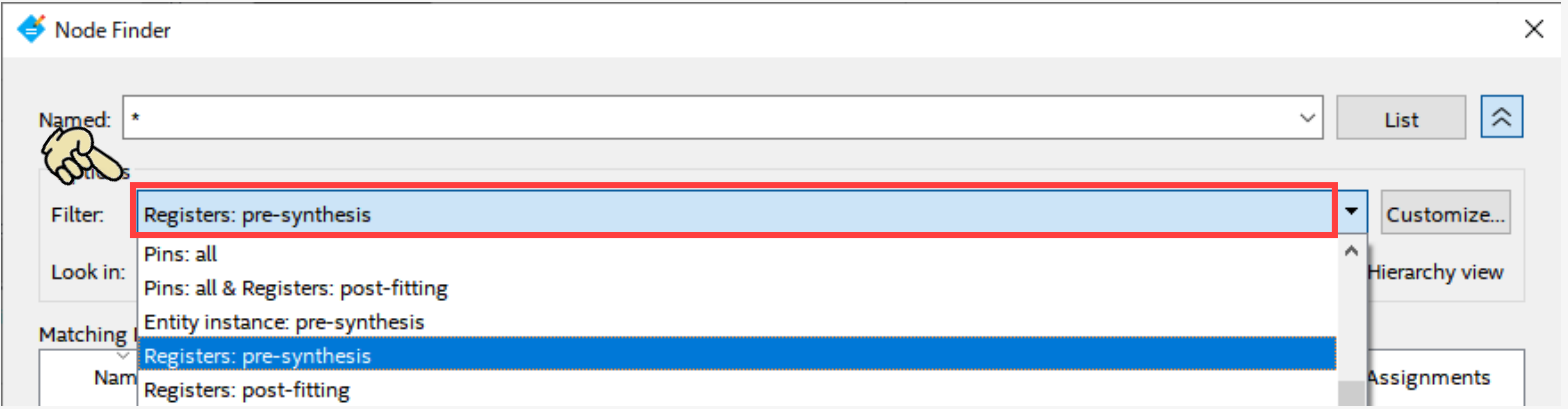

### 2. 適切なオプションを選択し、Value = On にセット

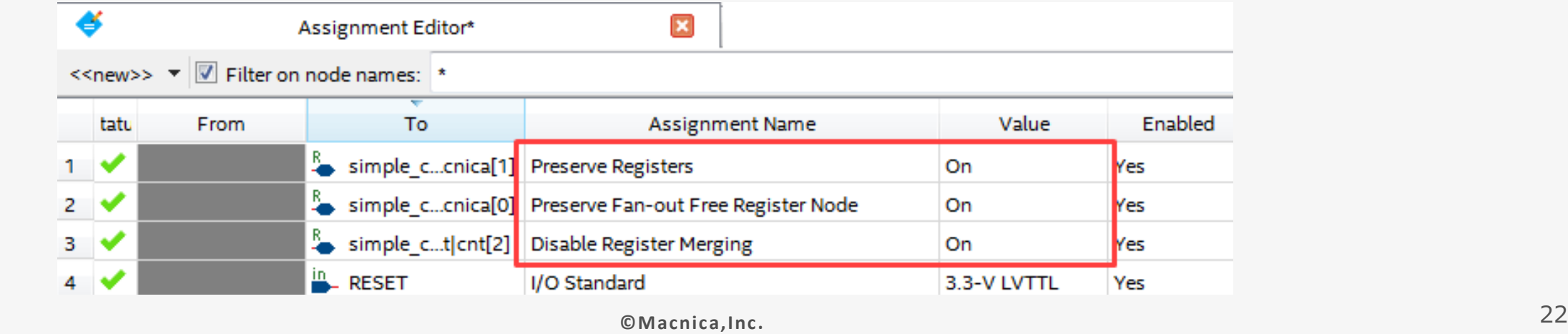

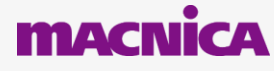

## **レジスターを保持する 各ロジック・オプションの概要**

⚫ **どう使い分けるか?**

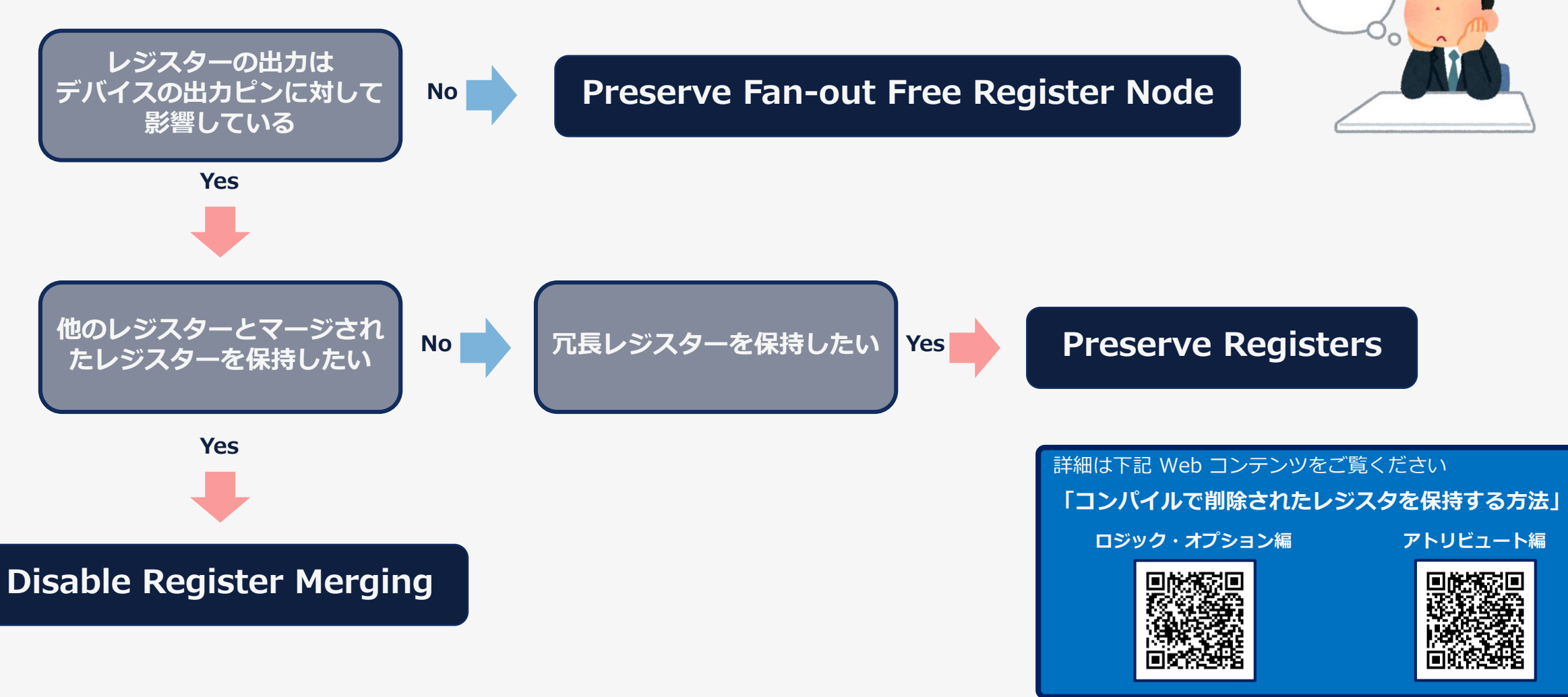

### **MACNICA**

どれを 使えば 良いかなぁ

## **組み合わせノードを保持する方法 [1/2]**

### ⚫ **Assignments メニュー ⇒ Assignment Editor**

- 1. Node Finder で保持したい組み合わせノードを選択
	- ◦Filter で "**Design Entry (all names)**" を使用して検出

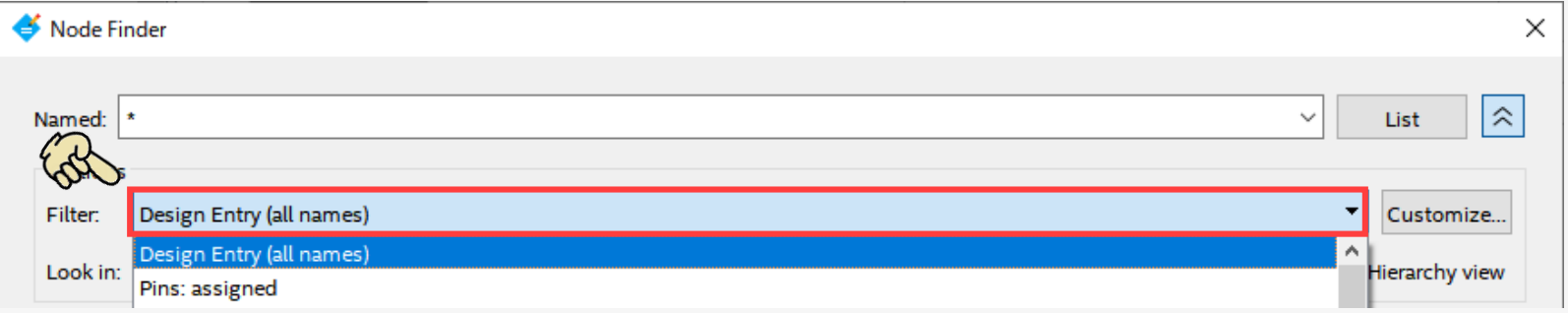

2. Implement as Output of Logic Cell オプションを選択し、Value = On にセット ◦必要に応じて Ignore LCELL Buffers = Off を併用

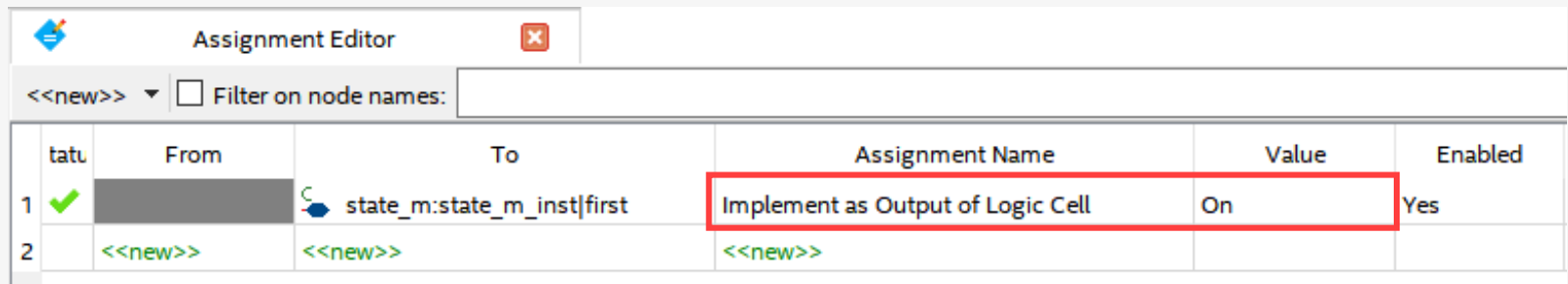

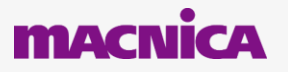

## **組み合わせノードを保持する方法 [2/2]**

### ⚫ **Implement as Output of Logic Cell オプションが効かないときは?**

## **アトリビュート/プラグマをソースコードに挿入**

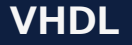

signal **my\_wire**: std\_logic; attribute keep: boolean; attribute keep of **my\_wire**: signal is true;

### **Verilog HDL ※**

wire  $my\_wire$  /\* synthesis keep =  $1$  \*/

※ synthesis keep 後ろの "= 1" は省略することも可能

### **Verilog-2001 ※**

(\* keep =  $1$  \*) wire  $my\_wire$ ;

※ keep 後ろの "= 1" は省略することも可能

QIVDEOORGBB Page:  $\frac{1}{2}$  filtref:1 + 中日 × ator ate\_m\_inst ■ d[7]~input 图 follow~output ap1 my wire my\_wire 墨 my wire state.tap1 my\_wire **DATA** LOGIC CELL COME <sup>■</sup> newt~input pll\_locked~output LOGIC F reset~input ■ yn out[0]~output yn\_out[1]~output

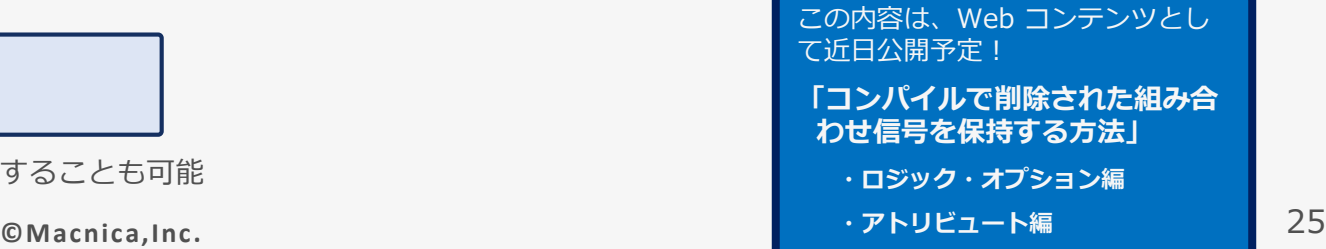

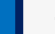

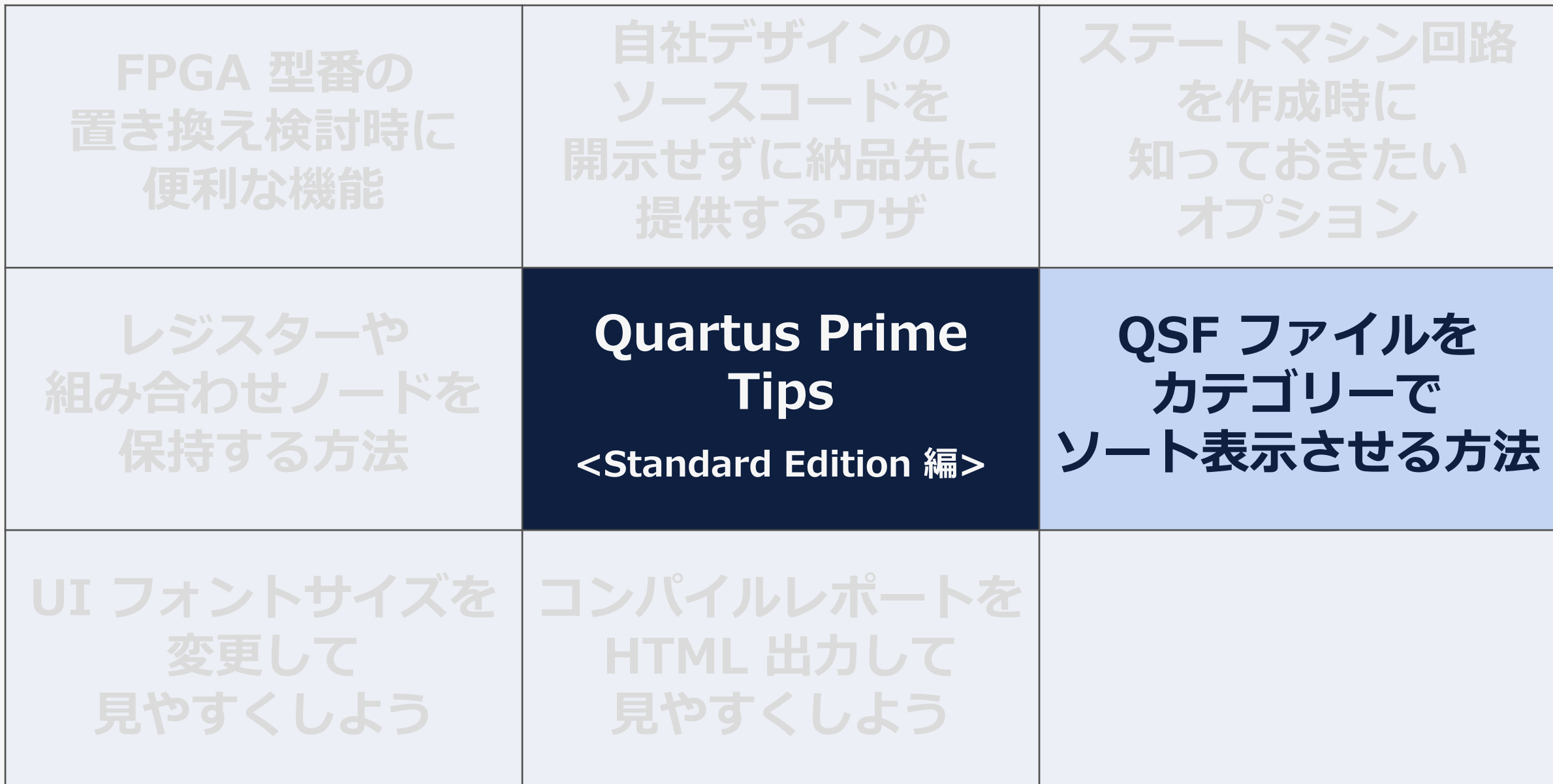

### **MACNICA**

## **QSF ファイルをカテゴリーでソート表示させる方法**

## ⚫ **QSF ファイルとは?**

◦ プロジェクトに設定された制約内容を記録したもの

- Quartus Prime Settings File

### ⚫ **GUI でデザインに制約を設定する**

- <プロジェクトのリビジョン名>.qsf に記録される
- 追加/変更された順でランダムに記録

### ⚫ **そんなときは?**

**Organize Quartus Prime Settings File を実行しよう! Project メニュー ⇒ Organize Quartus Prime Settings File** ◦制約がカテゴリーごとにソートされる

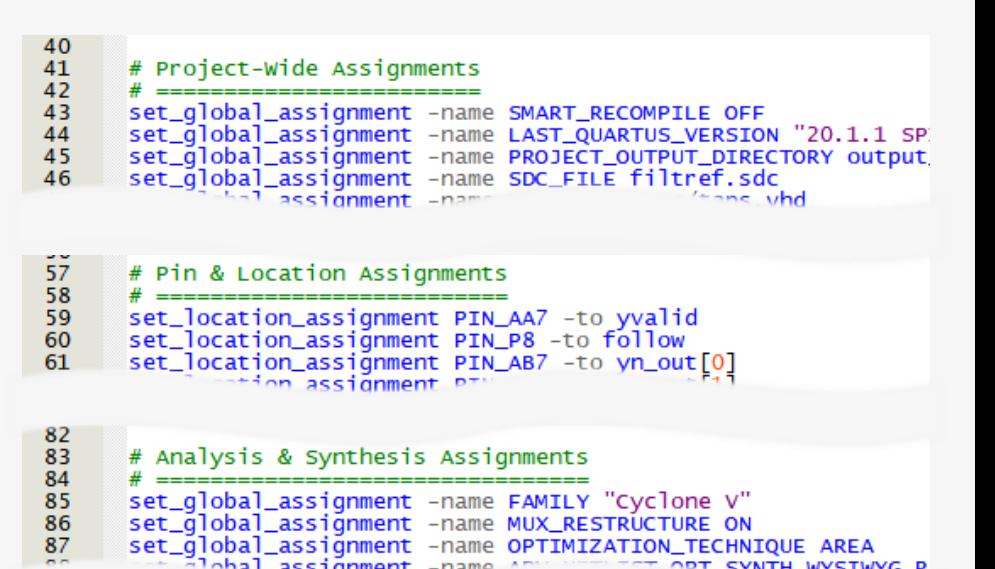

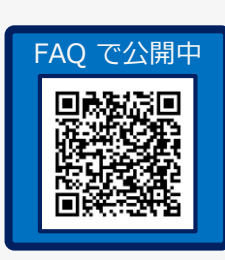

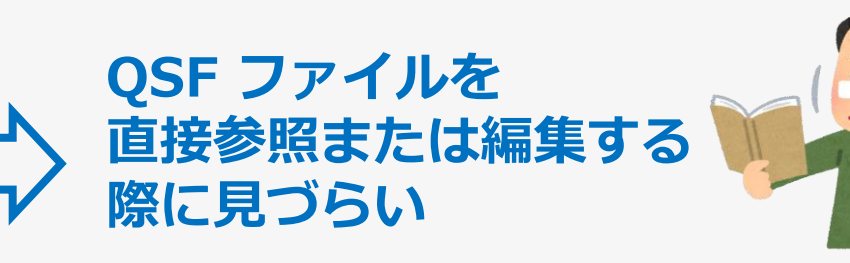

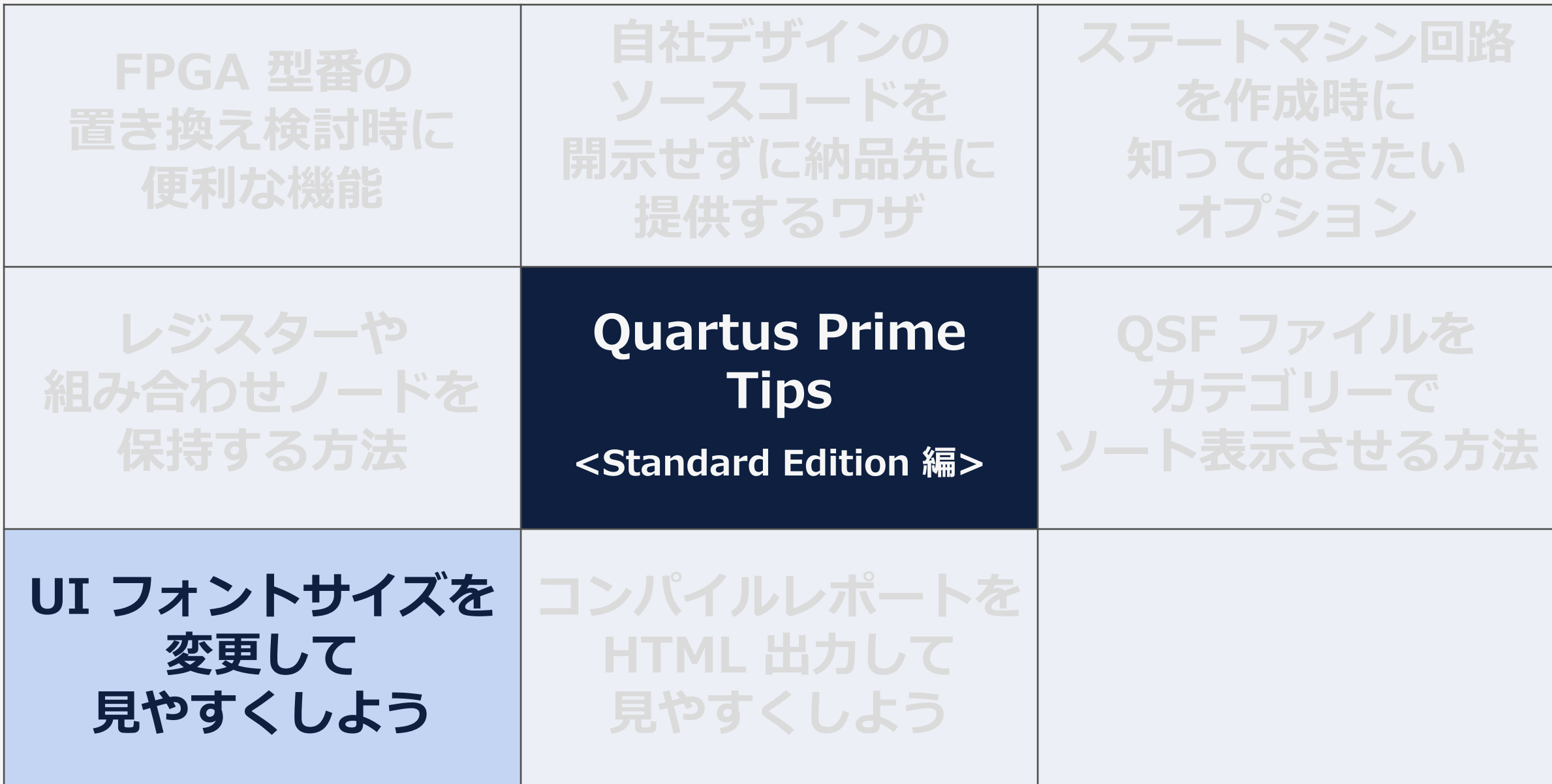

**MACNICA** 

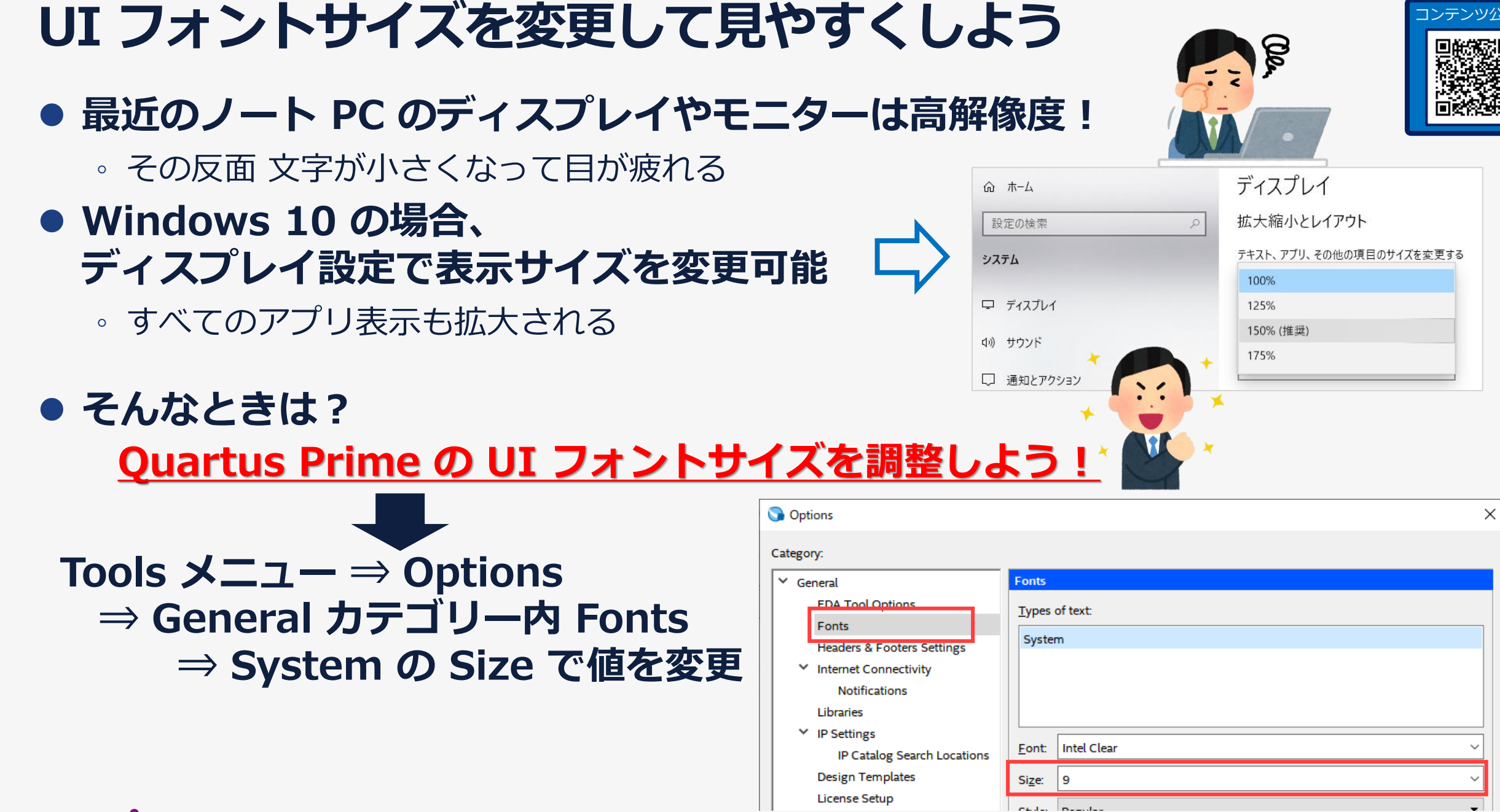

コンテンツ公開中

## **UI フォントサイズを変更してみました!**

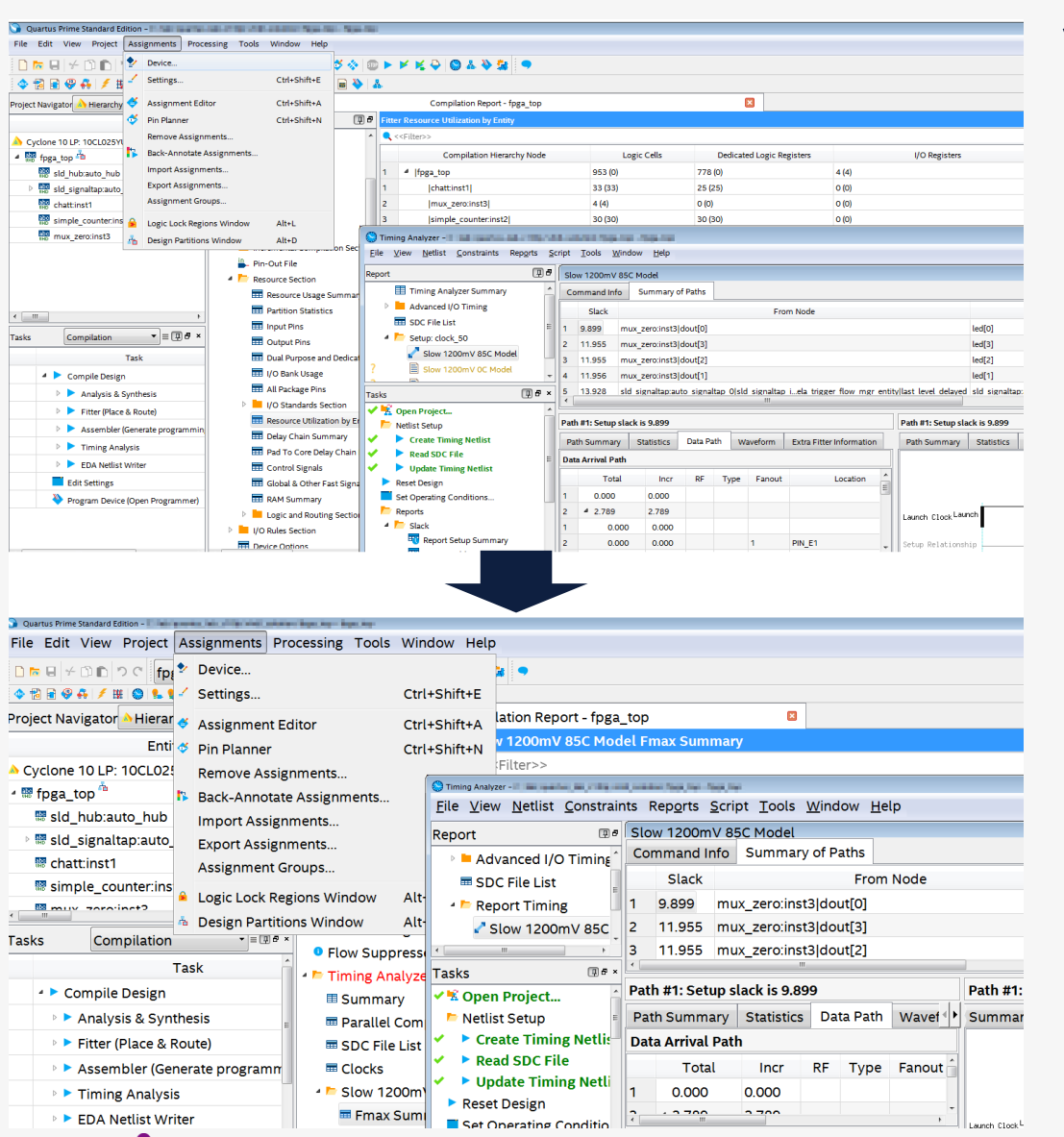

**MACNICA** 

# **Platform Designer の UI フォントサイズ**

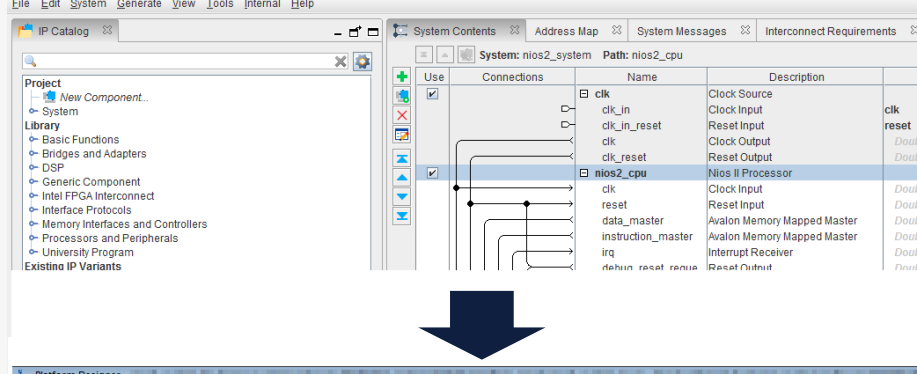

File Edit System Generate View Tools Internal Help

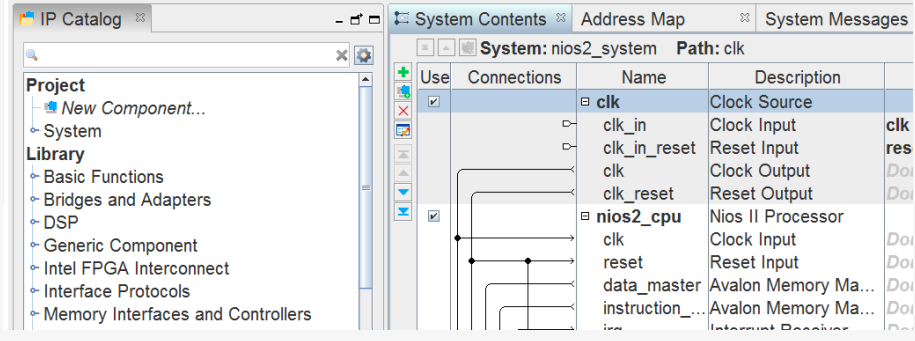

- OS の環境変数で設定
- Windows
	- 環境変数名: QSYS\_FONTSIZE
	- 変数値: 希望のポイントサイズに設定

◦ Linux

- QSYS\_FONTSIZE=20

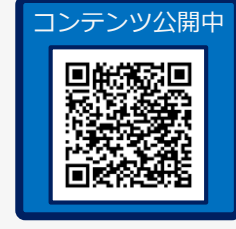

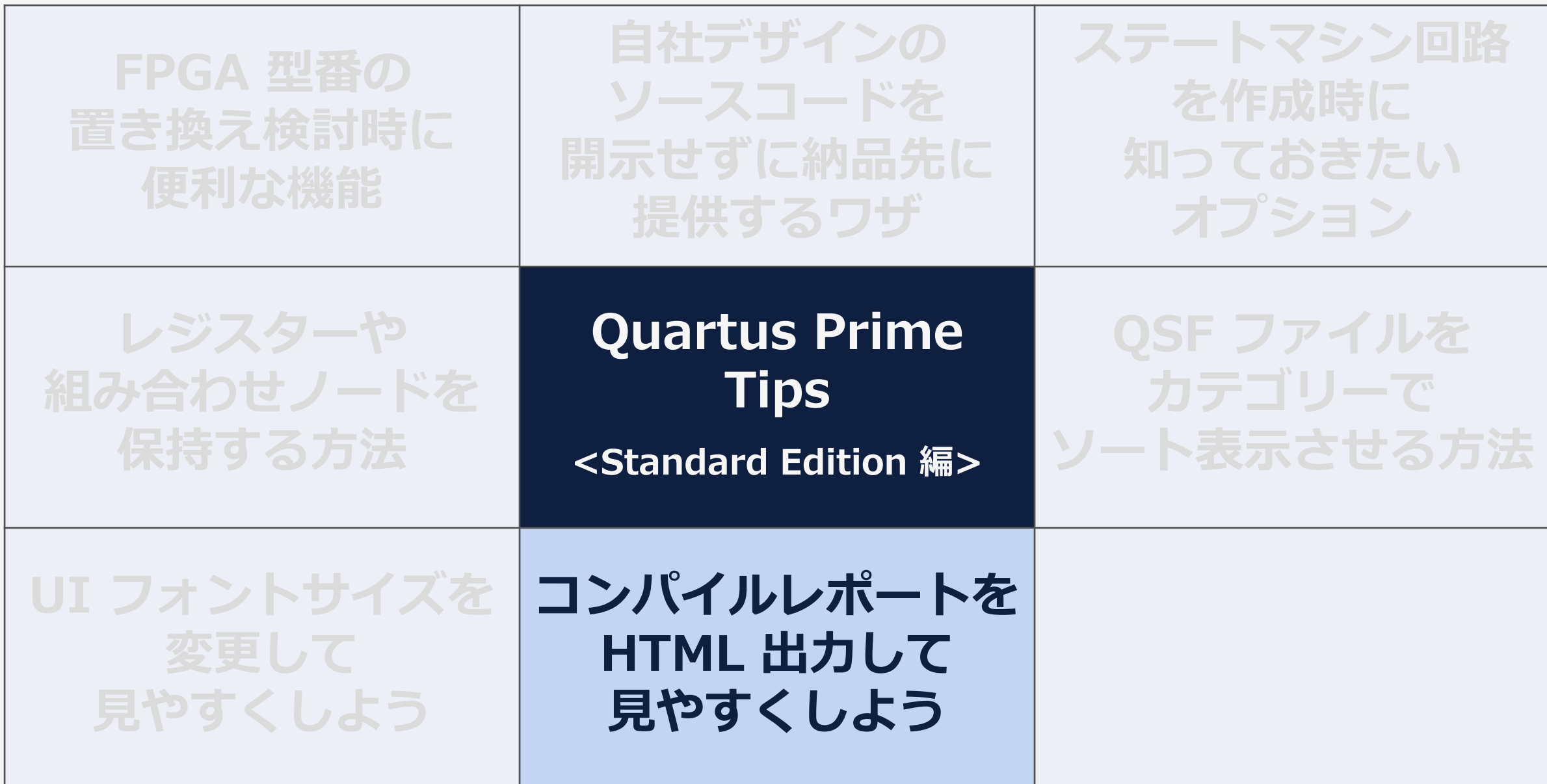

### **MACNICA**

## **コンパイルレポートを設計グループで共有**

⚫ **Quartus Prime で表示されるコンパイルレポート GUI は見やすい! でも、設計者以外の人とレポート情報を共有する場合は…**

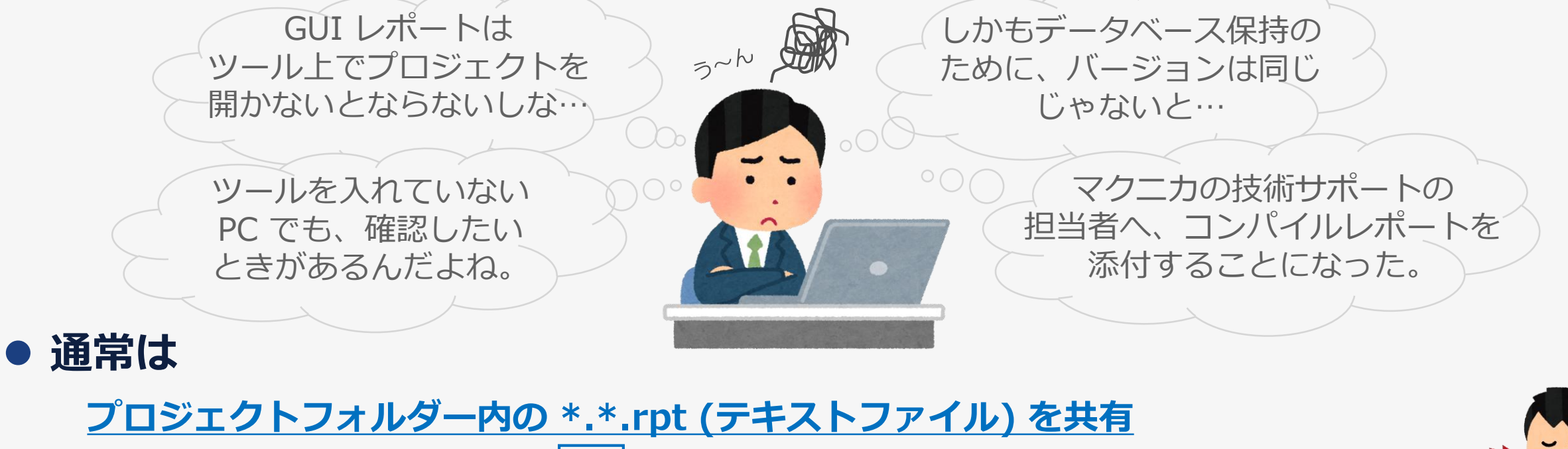

## **回路規模が大きいと、階層が深くノード名が長くなり 情報過多で見づらい 欲しい情報が見つけにくい!**(こともある)

## **Quartus Prime のコンパイルレポート**

analog

fig\_analog\_cv| nst\_analog\_datactrl

:\_analog\_ctrlsm|

st rmw sml

### ⚫ **Quartus Prime レポートファイル : 例) Resource Utilization by Entity**

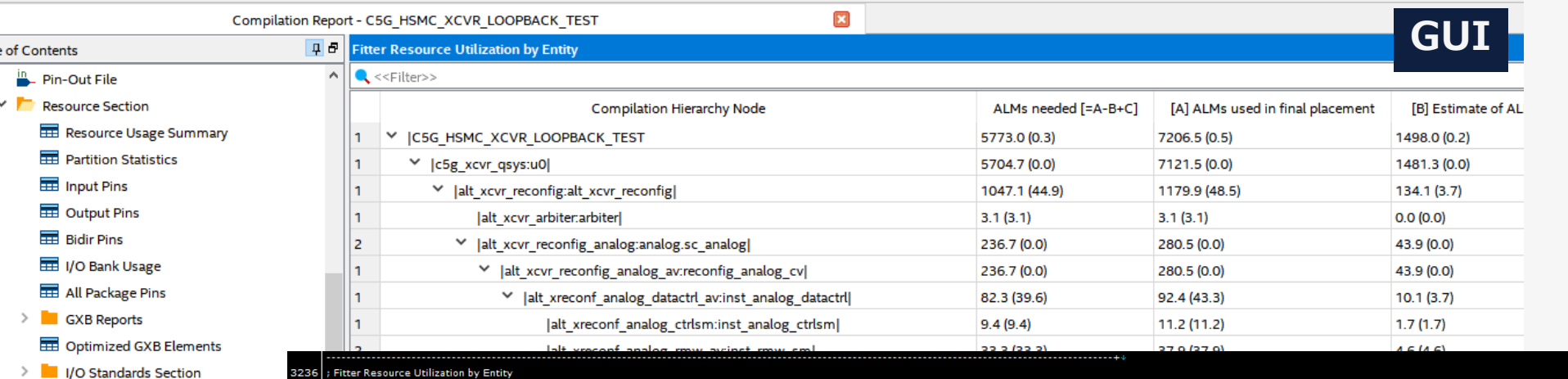

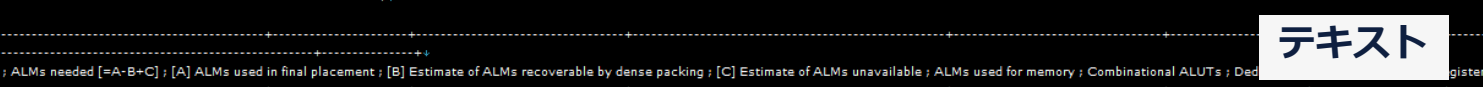

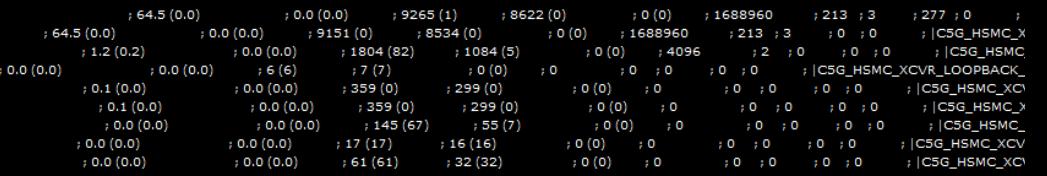

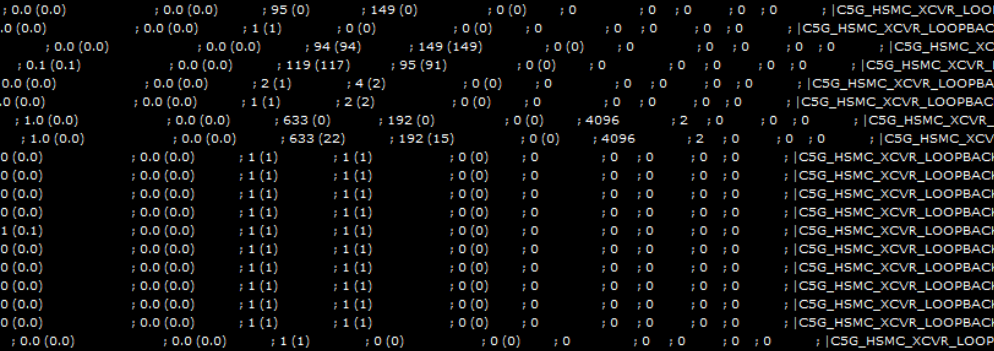

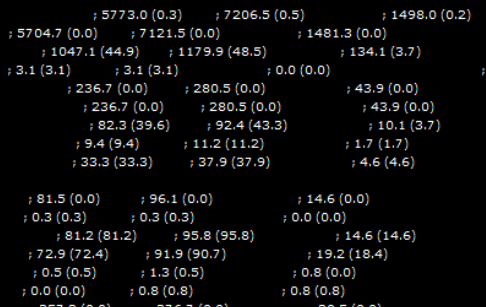

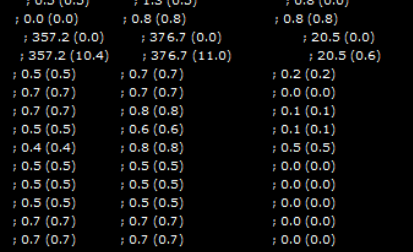

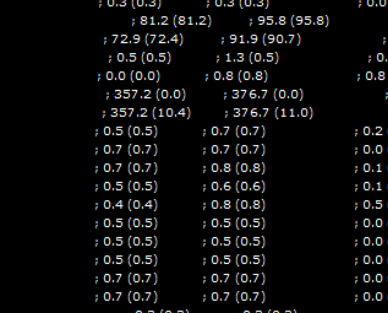

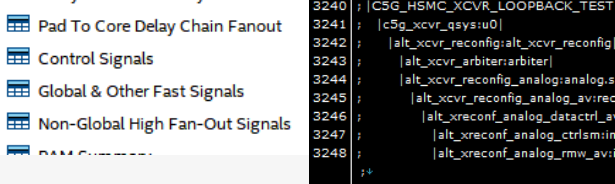

Compilation Hierarchy Node

3238

3239

3250

3251

3252

3253

3254

3255

3256

3257

3258

3259

3260

3261

3262

3263

3264

3265

3266

t xreconf cifiinst xreconf ci |alt\_arbiter\_acq:mutex\_inst| |alt\_xreconf\_basic\_acq:inst\_basic\_acq| |alt\_xreconf\_uif:inst\_xreconf\_uif| altera\_wait\_generate:wait\_gen |alt\_xcvr\_resync:rst\_sync| |alt\_xcvr\_reconfig\_basic:basic| |av\_xcvr\_reconfig\_basic:a5| |alt\_xcvr\_arbiter:pif[0].pif\_arb| |alt\_xcvr\_arbiter:pif[1].pif\_arb| (alt xcvr arbiter:pif[2].pif arb) lalt xcvr arbiter:pif[3].pif arb| |alt\_xcvr\_arbiter:pif[4].pif\_arb |alt\_xcvr\_arbiter:pif[5].pif\_arb |alt\_xcvr\_arbiter:pif[6].pif\_arb| |alt\_xcvr\_arbiter:pif[7].pif\_arb| |alt\_xcvr\_arbiter:pif[8].pif\_arb| lalt xcvr arbiter:piff91.pif arbl |av\_reconfig\_bundle\_to\_basic:bundle

### **MACN**

PLL Usage Summary

Delay Chain Summary

Control Signals

**THE INVESTIGATION** 

Resource Utilization by Entity

Global & Other Fast Signals

Non-Global High Fan-Out Sign

 $\ddot{\phantom{0}}$ Table

## **コンパイルレポートを HTML 出力して見やすくしよう**

⚫ **そんなときは?**

**Table of Contents E** Legal Notice

**HTML で出力したレポートを共有し、** 

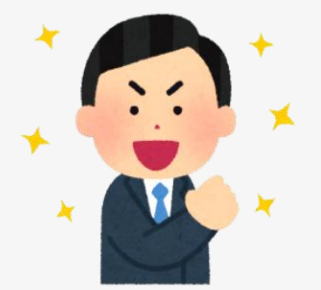

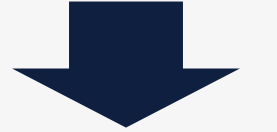

Resource Utilization by Entity report for C5G\_HSMC\_XCVR\_LOOPBACK\_TEST

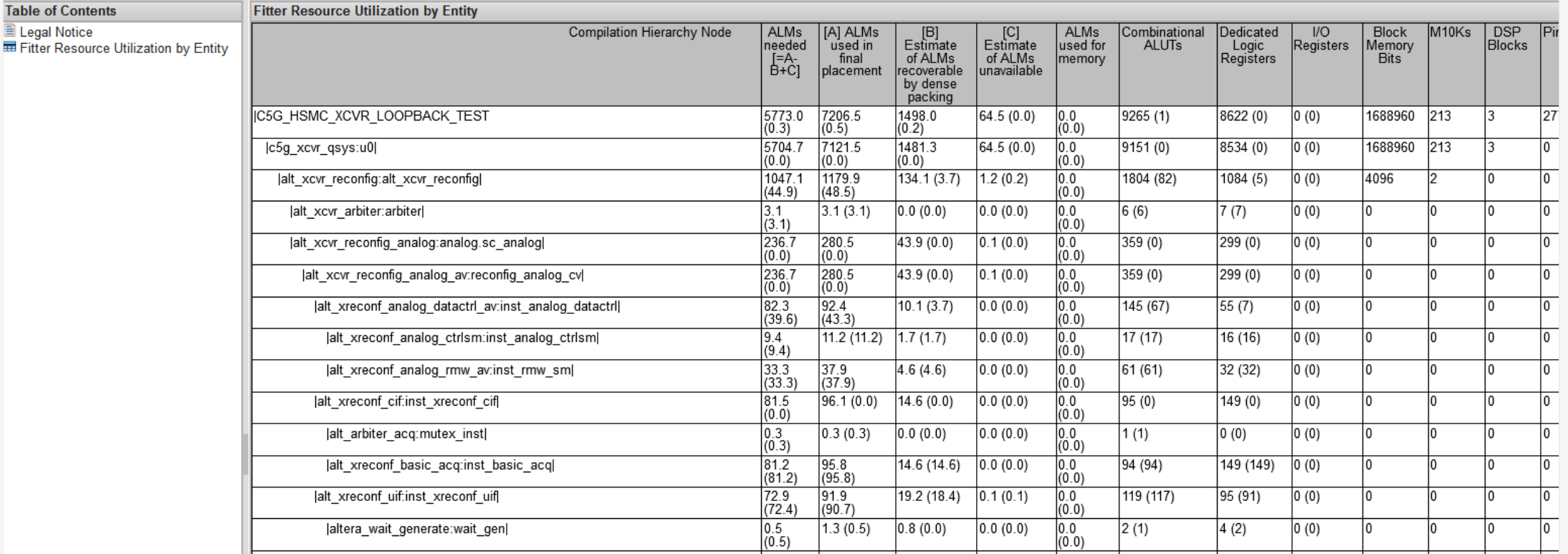

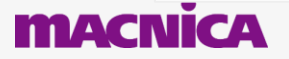

## **レポートファイルを HTML ファイル出力方法**

## ⚫ **Quartus Prime 上でコンパイルレポートを表示**

◦ Processing  $\times$ ニュー ⇒ Compilation Report

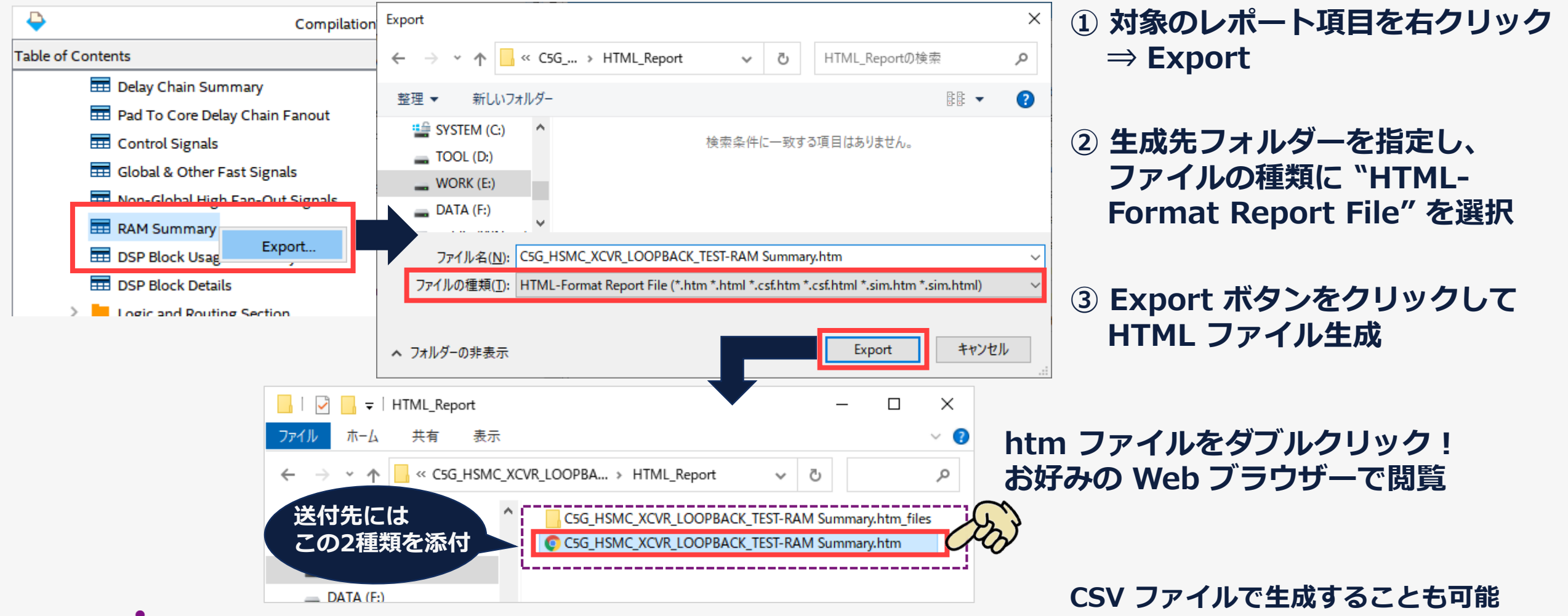

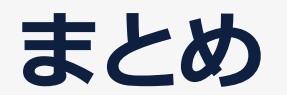

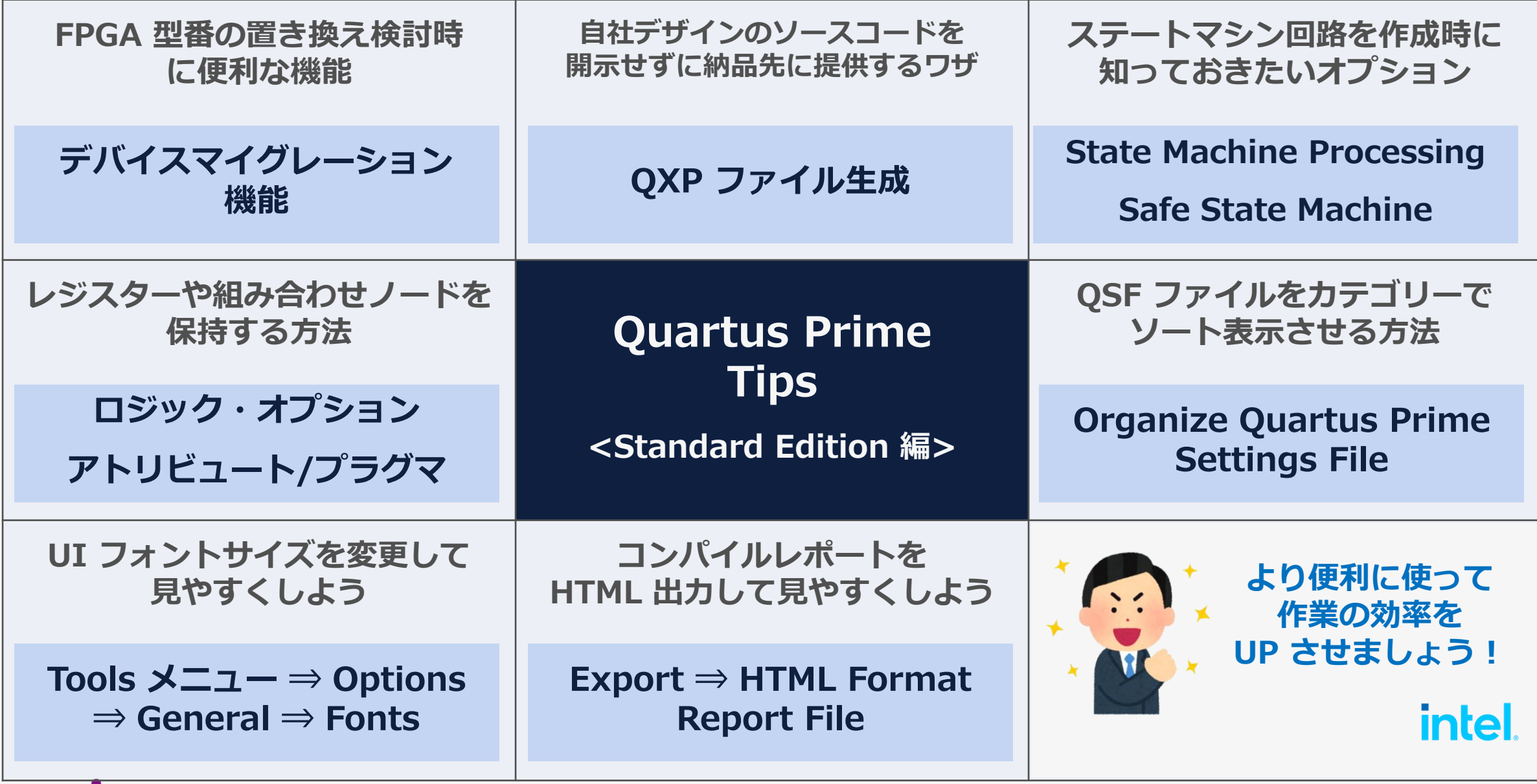

**MACNICA** 

## **Co.Tomorrowing MACNÍCA**

・本資料に記載されている会社名、商品またはサービス名等は各社の商標または登録商標です。なお、本資料中では、「™」、「®」は明記しておりません。 ・本資料のすべての著作権は、第三者または株式会社マクニカに属しており、(著作権法で許諾される範囲を超えて)無断で本資料の全部または一部を複製・転載等することを禁じます。 ・本資料は作成日現在における情報を元に作成されておりますが、その正確性、完全性を保証するものではありません。